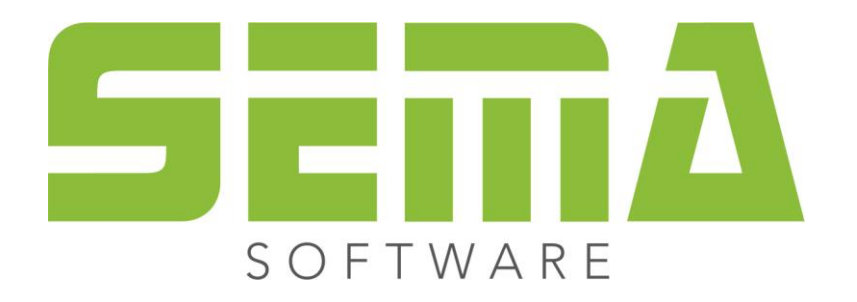

# **MCAD**

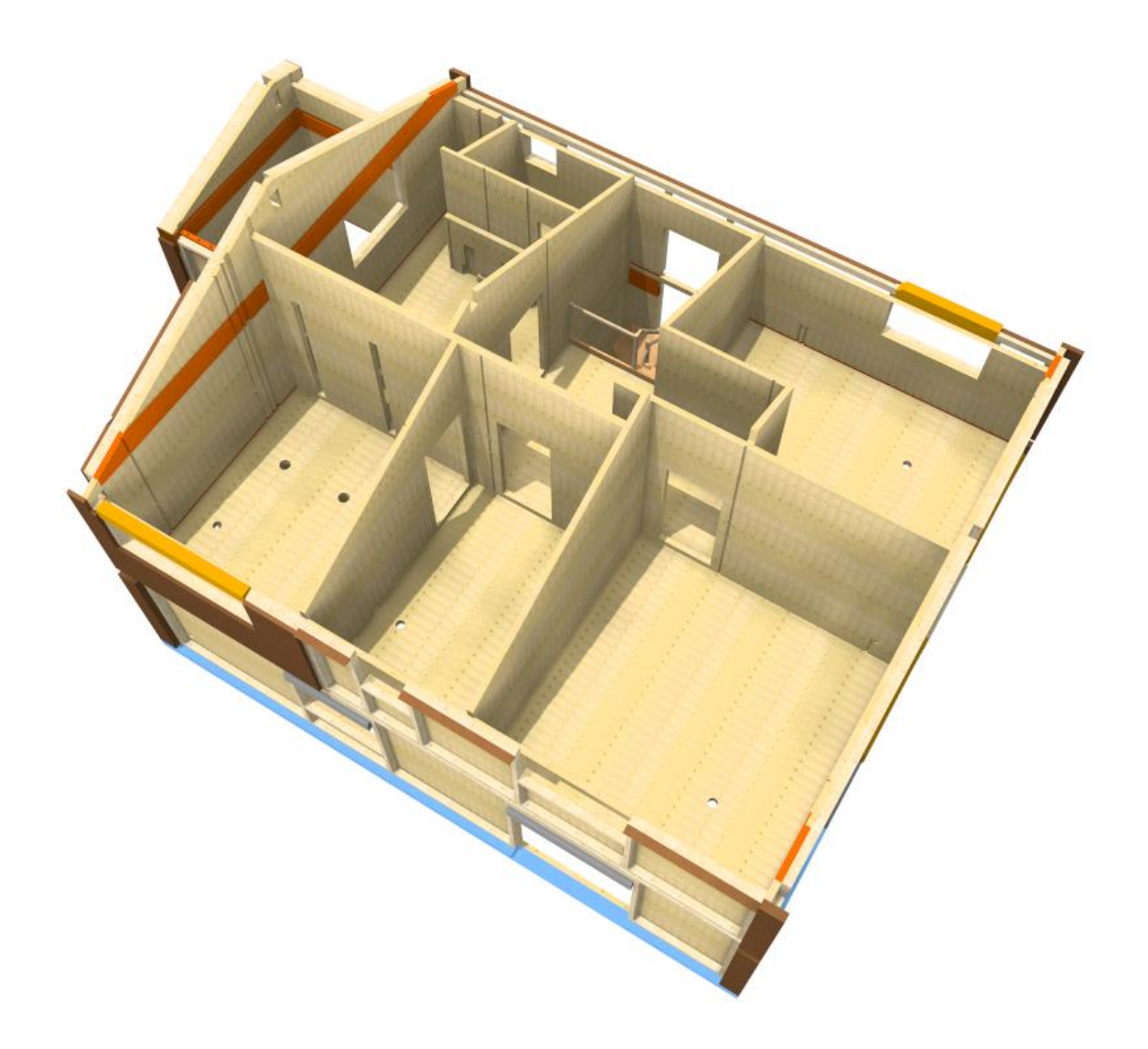

www.sema-soft.com

#### **Copyright**

Sarà perseguitata penalmente ogni riproduzione delle indicazioni fornite (descrizioni per l'installazione, il manuale per l'uso) nonchè di una parte del complessivo dei programmi. Sono proprietà di SEMA GmbH tutti i diritti sui programmi.

L'acquisto legale della licenza del programma e del manuale fornito permette l'uso dei programmi e dell'AIUTO ONLINE analogamente all'uso di un manuale. Nella stessa maniera in cui non è possibile che più persone leggano un solo libro in diversi luoghi non è nemmeno ammesso che più persone utilizzino il complessivo dei programmi SEMA su diversi apparecchi. Si rende passibile di pena chi trasmette questo software su DVD, disco fisso o qualsiasi altro media tranne che per l'uso personale.

Vogliate tener presente che la vostra licenza con numero ed indirizzo è stata depositata presso la sede di SEMA. Evitate che si riproducano delle copie abusive della vostra licenza di programma! L'indirizzo qui indicato può essere estratto anche dalle copie abusive in modo tale da poter individuare in ogni caso il proprietario dell'originale e renderlo responsabile dell'abuso ai sensi del contratto di licenza.

Sarà passibile di pena ai sensi del codice civile e del codice penale chi bistratta il nostro diritto di autore!

© SEMA GmbH. Si riservano tutti i diritti.

#### **Limitazione della garanzia**

Non si danno garanzie per l'esattezza del contenuto di queste descrizioni nonchè né per il Software e né per l'AIUTO ONLINE. Dato che non si riesce mai ad ad escludere un errore nonostante tutto l'impegno vi saremmo molto grati se ce ne indicaste l'esistenza qualora ce ne fosse uno.

Si possono apportare delle modifiche senza previo avviso di motivi. Dato che i nostri programmi vengono aggiornati con ogni versione e migliorati a vostro favore vi saremmo grati per ogni tipo di impulso o proposta di miglioramento che ci indicate da parte vostra. Così, facendo un suggerimento utile, potete partecipare anche voi al miglioramento ed all'evoluzione di questo mezzo di lavoro!

Editore:

SEMA GmbH Computer Software und Hardware-Vertrieb Salzstraße 25 D-87499 Wildpoldsried

Microsoft, MS-DOS, Windows ed Internet Explorer sono marchi registrati della Microsoft Corporation.

L'Internet Explorer è stato gentilmente messo a disposizione con l'autorizzazione di Microsoft Corporation. Sono vietati qualsiasi tipo di riproduzione e di disassemblaggio. Tutti i diritti di questo prodotto Software si trovano presso Microsoft Corporation.

**Printed in Germany Art. Nr. INSTR-MCAD-IT 07/2020**

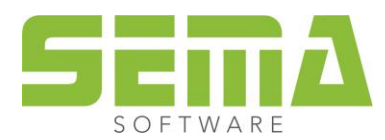

## **Indice**

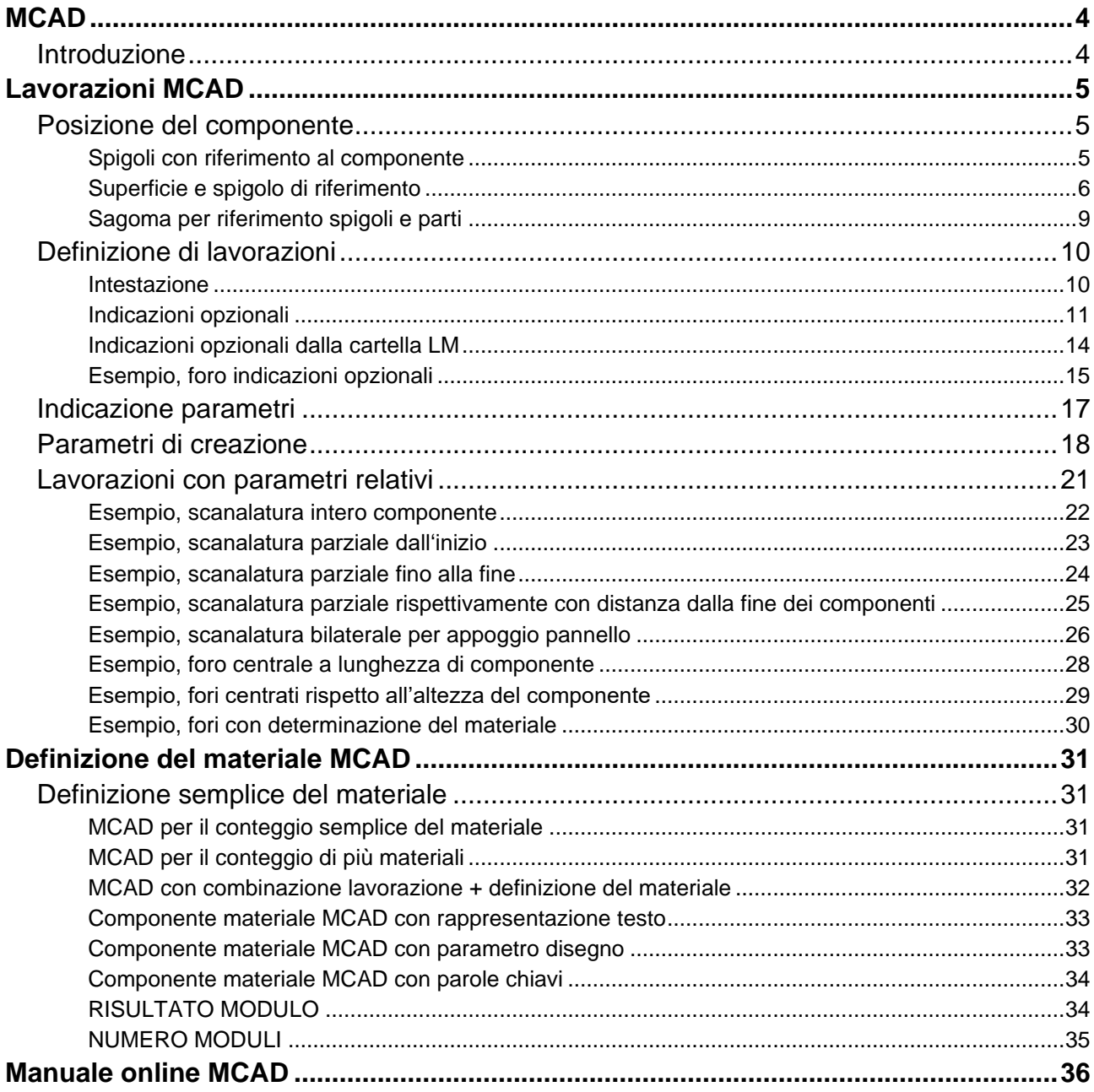

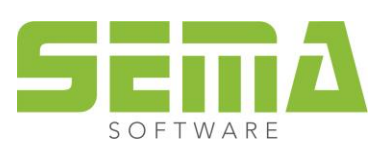

## <span id="page-3-0"></span>**MCAD**

## <span id="page-3-1"></span>**Introduzione**

MCAD significa *CAD Macchina* ed è necessario *MCAD* come modulo di programma per creare qualsiasi lavorazione o definizione di materiale, come anche per favorire la versatilità e la flessibilità nel programma SEMA e formare la base per il trasferimento al programma elementi e/o distinta del materiale destinata alla valutazione del materiale.

I parametri necessari per la definizione sono identici a quelli usati dal programma elementi.

L'inserimento e l'utilità derivanti dall'uso di MCAD va dalle semplici definizioni per il computo del materiale alle definizioni complesse riguardo ai prefabbricati, oppure alle registrazioni MCAD speciali che vengono esportate a determinate macchine come Weinmann o altre simili.

Questo corso si occupa esclusivamente delle basi per definire semplici esempi pratici per l'uso quotidiano.

Nei dati fondamentali del SEMA Software vi è un'ampia biblioteca con componenti Mcad predefiniti.

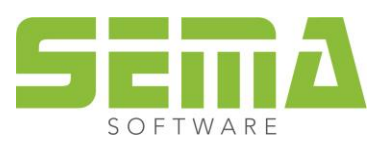

## <span id="page-4-0"></span>**Lavorazioni MCAD**

## <span id="page-4-1"></span>**Posizione del componente**

#### <span id="page-4-2"></span>**Spigoli con riferimento al componente**

Per lavorare e definire dei parametri MCAD sono assolutamente necessari 6 spigoli con riferimento al componente.<br>Questi sono: inizio componente, fine componente, parte 1, parte 2, parte 3, parte 4

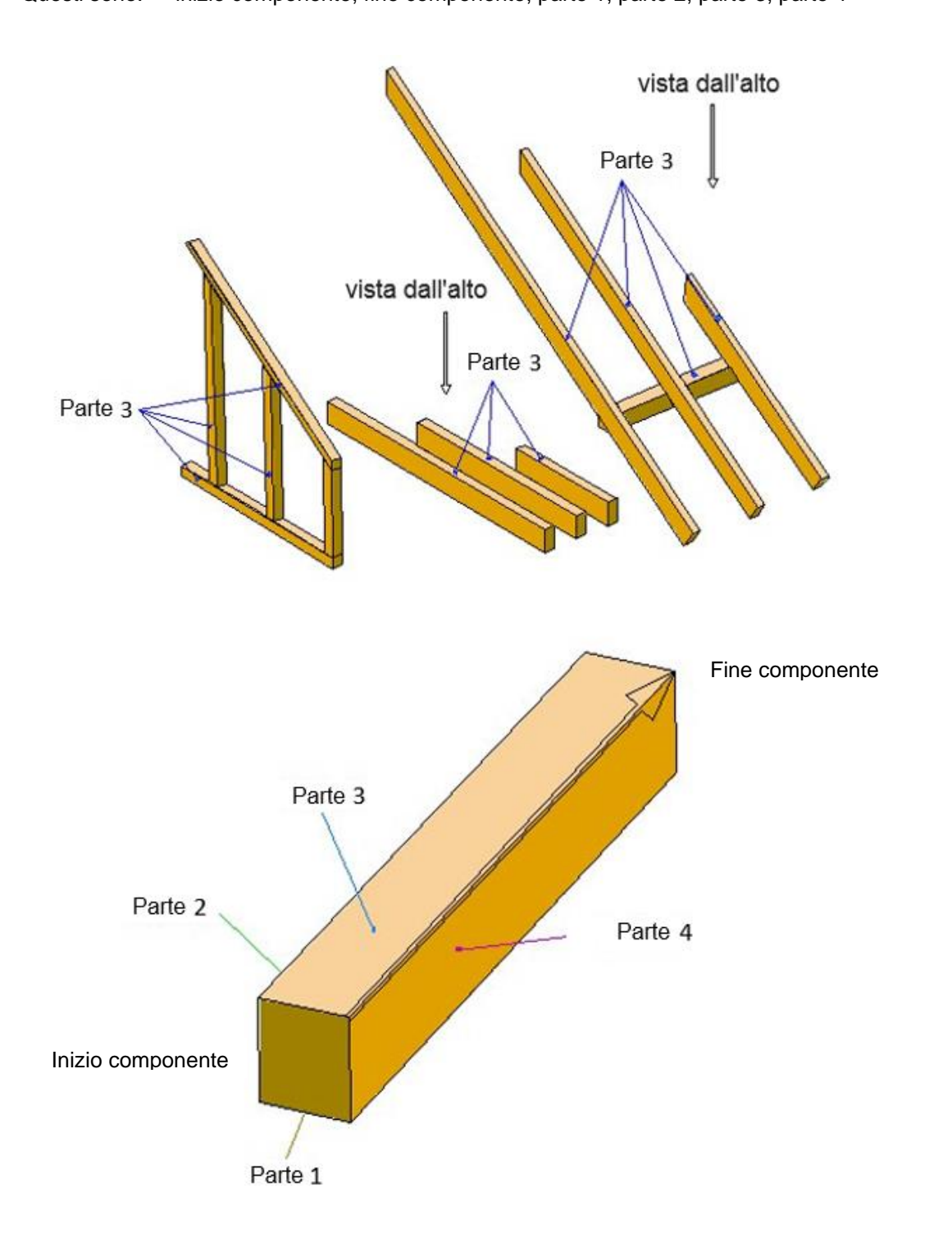

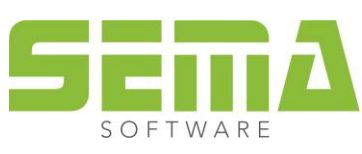

#### <span id="page-5-0"></span>**Superficie e spigolo di riferimento**

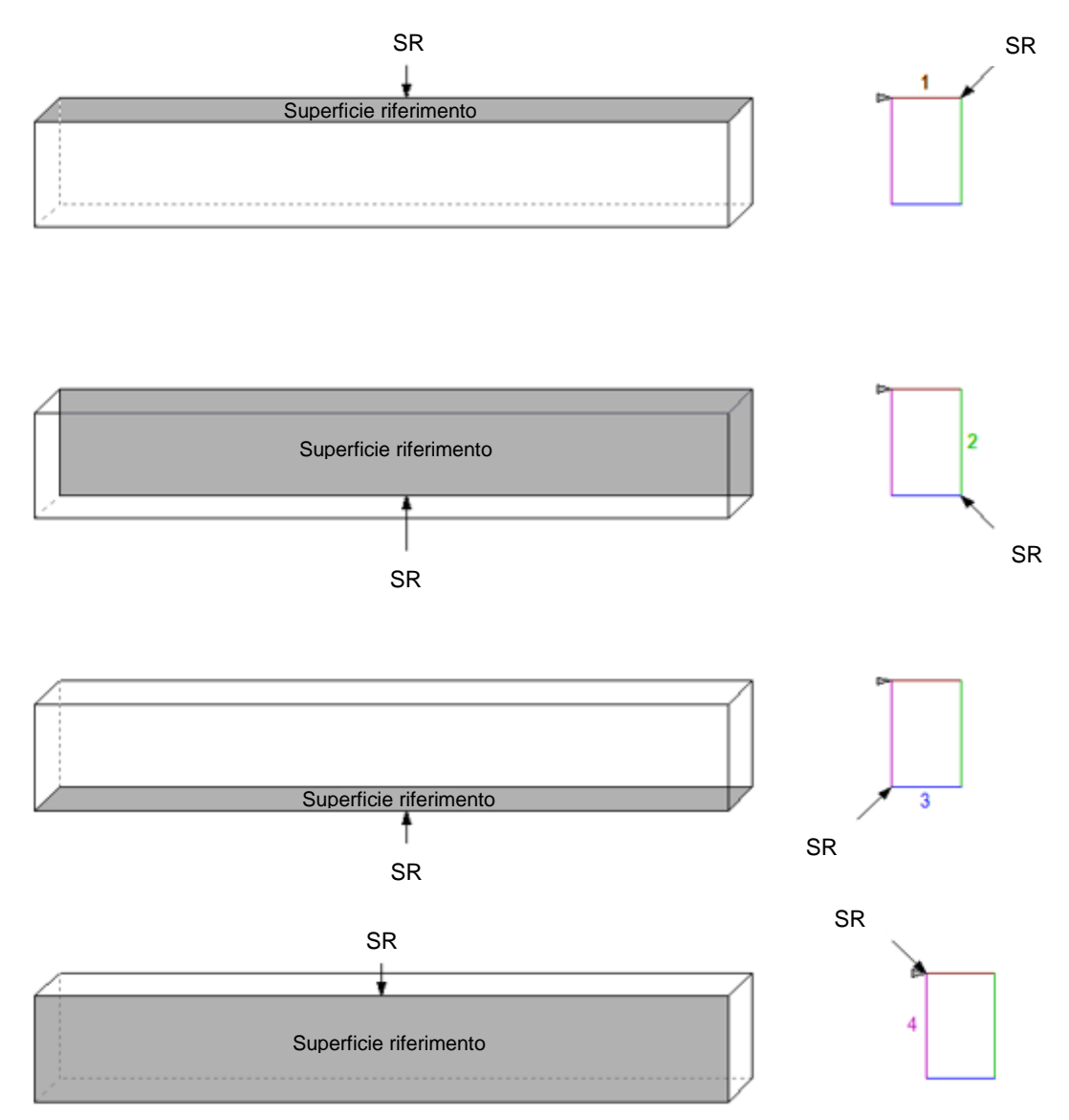

#### **Spazio per i propri appunti**

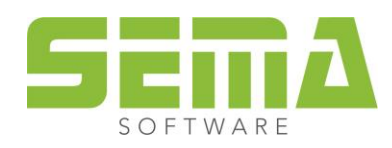

Inizio e fine del componente dipendono dalla direzione in cui si creano i componenti.

Nella disposizione di puntoni, la disposizione di travi e nella visione di parete, l'utente vede sempre la parte di riferimento 3.

La parte 1 quindi è sempre in basso per tetto e solaio, ovvero dietro nella visione di parete.

La parte 2 pertanto è sempre a sinistra, guardando in direzione di creazione.

La parte 4 pertanto è sempre a destra, guardando in direzione di creazione.

La LARGHEZZA di un componente è sempre la larghezza della superficie di riferimento parte 1, ovvero parte 3.

L'ALTEZZA di un componente è sempre la larghezza della superficie di riferimento parte 2, ovvero parte 4.

Gli elementi su una dima hanno il loro inizio sempre lì, dove inizia il calcolo della dima. Gli elementi creati su due punti iniziano sempre dal punto definito per primo.

Guardando la superficie di riferimento nelle relative viste, allora è sempre lo spigolo destro ad essere lo spigolo di riferimento di ogni superficie.

Qui, l'inizio del componente deve essere rivolto all'osservatore.

Se non si conosce il senso di creazione del componente, non si conosce nemmeno la posizione delle parti. Si può individuarla in ogni momento, accendendo il numero di componente, che Sema scrive all'inizio del cmp. Tuttavia, è meglio però procedere in modo strutturato con la creazione dei componenti.

Per facilitare il lavoro quindi è utile acquisire un modo di lavoro sistematico.

Fondamentalmente i componenti si dovrebbero creare in una determinata direzione.

I componenti orizzontali da sinistra a destra, i componenti verticali dal basso in alto, ed i componenti obliqui da sinistra in basso a destra in alto.

Se si creano delle sezioni lungo i componenti, allora in queste sezioni si vede la parte dove è stata creata la sezione.

Nell'immagine seguente si crea la sezione nella vista dall'alto sullo spigolo destro di un puntone.

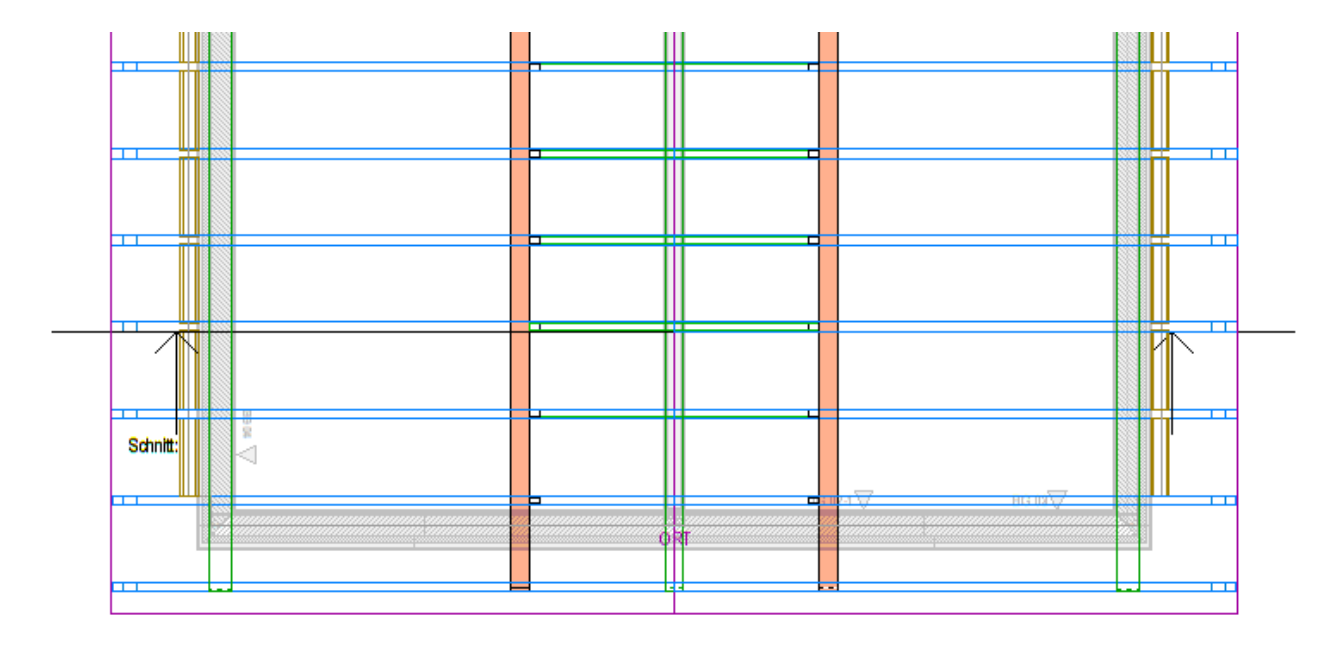

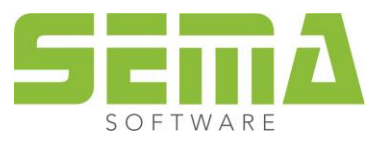

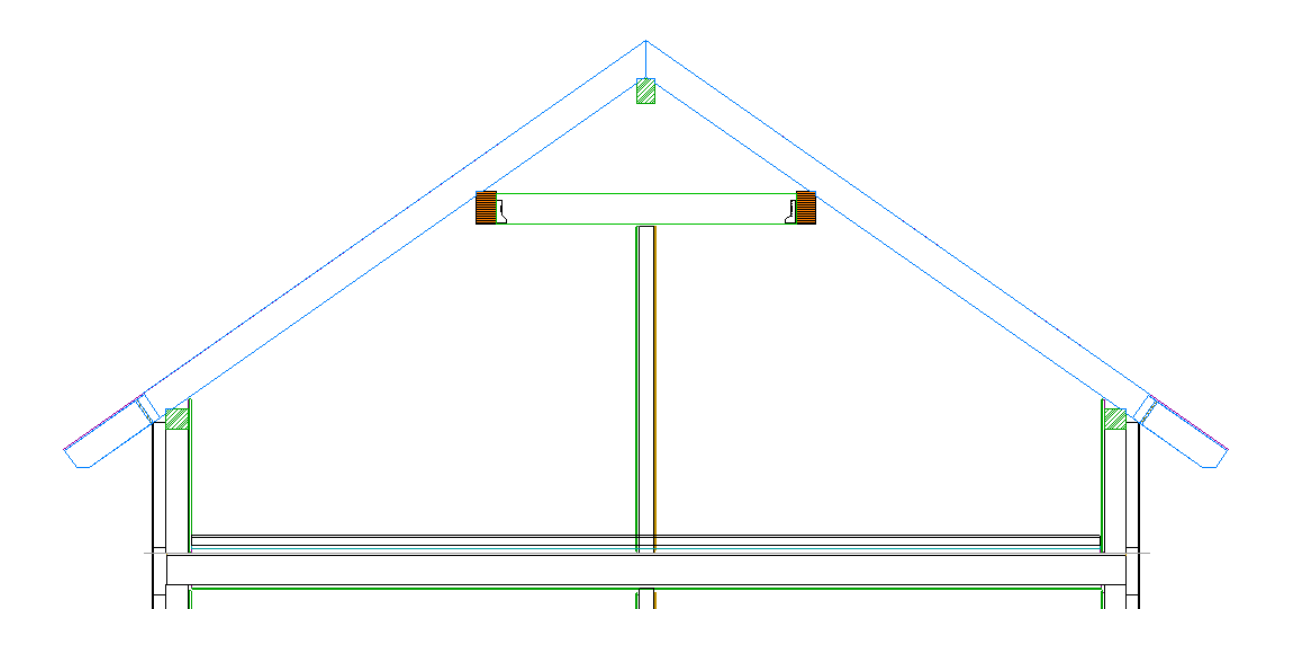

Guardando la sezione da questa posizione e direzione di vista, per il puntone sinistro si vede la parte 4 e per il puntone destro la parte 2.

Se si mettono degli MCAD nella sezione, bisogna considerare questi e/o altri fattori.

#### **Spazio per i propri appunti**

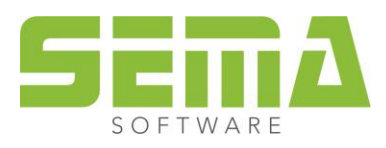

#### <span id="page-8-0"></span>**Sagoma per riferimento spigoli e parti**

Nei dati fondamentali messi a disposizione da SEMA vi è in *CAD/MCAD → accessori → modelli* una sagoma per presentare meglio gli spigoli e le parti.

Questa sagoma può essere stampata, ritagliata e composta. In alternativa, si possono trascrivere i riferimenti su un pezzettino di legno.

Per facilitare il lavoro con Mcad, questa sagoma non dovrebbe mancare in nessuna postazione di lavoro al computer dove si opera con elementi e MCAD.

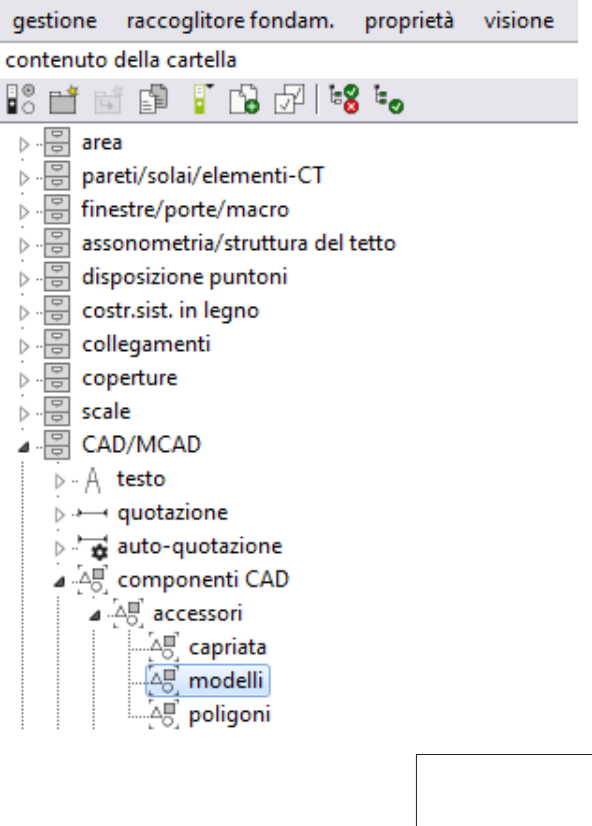

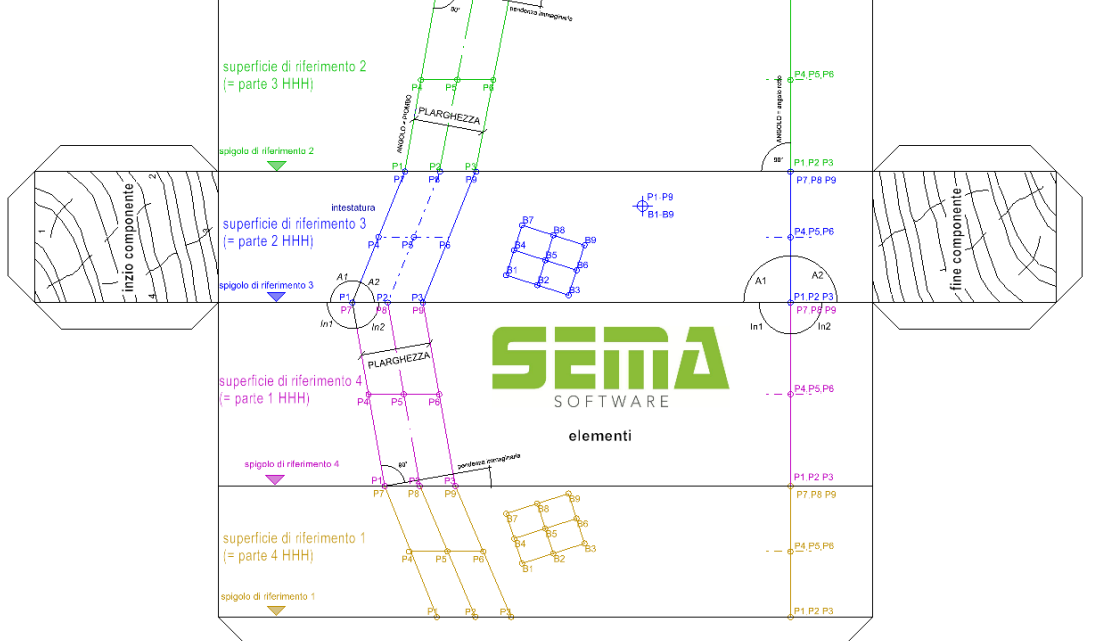

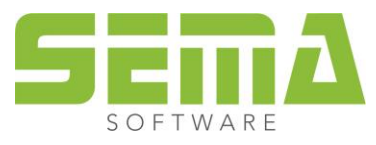

oe o

## <span id="page-9-0"></span>**Definizione di lavorazioni**

**Premessa**: *solo per questioni di chiarezza e comprensione, sono state scritte in italiano le parole chiave e parametri Mcad, come Intestazione, Opzioni, Condizioni logiche, ma realmente devono essere in tedesco.*

#### <span id="page-9-1"></span>**Intestazione**

La definizione MCAD per le lavorazioni contiene sempre gli stessi inserimenti base.

*3DLAVOR* indicazione orientamento indicazione lavorazione indicazione parte di riferimento.

*Indicazione orientamento* sono le forme di lavorazione possibili che in elementi sono comprese come gruppo chiave G.

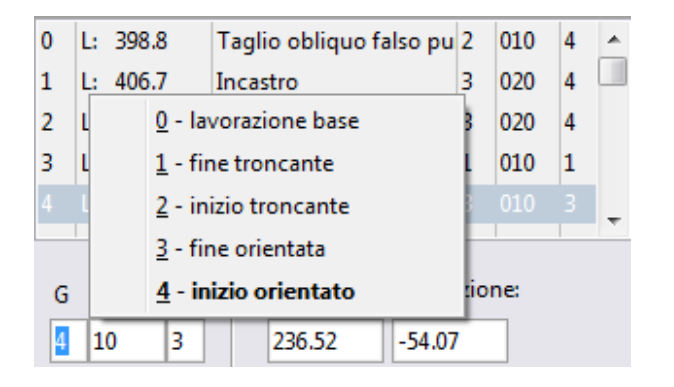

- 1 corrisponde alla lavorazione fine troncante
- 2 corrisponde alla lavorazione inizio troncante
- 3 corrisponde alla lavorazione fine orientato
- 4 corrisponde alla lavorazione inizio orientato

*Indicazione lavorazione* sono le lavorazioni possibili che negli elementi sono comprese come gruppo NNN (elenco qui a destra).

*Indicazione parte di riferimento* si indica la parte di riferimento a cui si riferisce la lavorazione desiderata.

**Se per gli inserimenti sono necessari dei valori con cifre dopo la virgola, bisogna fare attenzione di separare le cifre decimali con un punto e non con una virgola.**

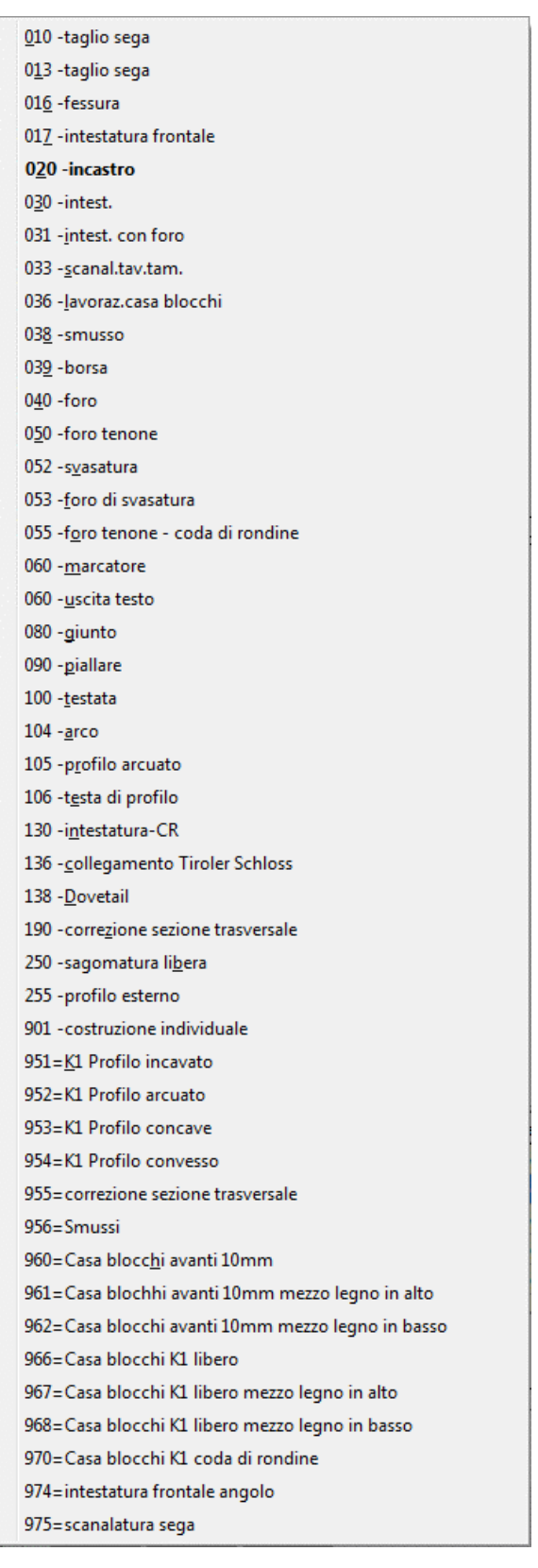

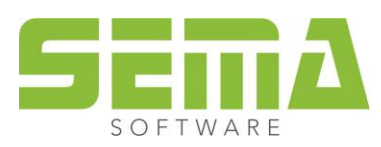

#### <span id="page-10-0"></span>**Indicazioni opzionali**

Dopo l'intestazione, seguono indicazioni facoltative.

*ANGOLO = PIOMBO* (*WINKEL = SENKEL*) lavorazione è proiettata a piombo sulla parte di proiezione del componente *ANGOLO = ORIZZ* (*WINKEL = WAAGE*) lavorazione è proiettata in orizzontale sulla parte di proiezione del componente *ANGOLO = ANGRET* (*WINKEL = RECHTW*) lavorazione è proiettata ad angolo retto sulla parte di proiezione del componente

Queste indicazioni opzionali sopraelencate fanno senso solo per componenti inclinati. ANGOLO RETTO viene preso dal programma automaticamente come valore standard (valore default). Questo significa che se non si fanno altre indicazioni, SEMA usa la proiezione ad angolo retto verso il componente.

*RIFERIMENTO = ALTO (BEZUG = OBEN) RIFERIMENTO = BASSO (BEZUG = UNTEN)*

Tutte e due le indicazioni opzionali servono per rilevare la misura di lunghezza e si usano solitamente in relazione alla proiezione dell'angolo.

vorazioni dipendenti dalla parte.

*SE RISULTATO* (*WENN TREFFER*) Questa indicazione si usa per alcune la-

Le lavorazioni con questa condizione si eseguono soltanto se il componente MCAD incontra determinati spigoli delle superfici di riferimento di un componente.

#### *SE CMP (denominazione) SEFINE (WENN BTL (denominazione) WENNENDE)*

Questa indicazione contiene un'altra specificazione. Solo i componenti con il termine identico ricevono la lavorazione desiderata descritta nel relativo componente MCAD.

Un esempio per le indicazioni elencate in precedenza, potrebbe essere la lavorazione illustrata in seguito. Qui, per un tavolone da colmo con larghezza 60 mm, bisogna produrre sui puntoni un taglio orizzontale di 30 mm per parte.  $6_{\scriptscriptstyle{\pm}}$ 

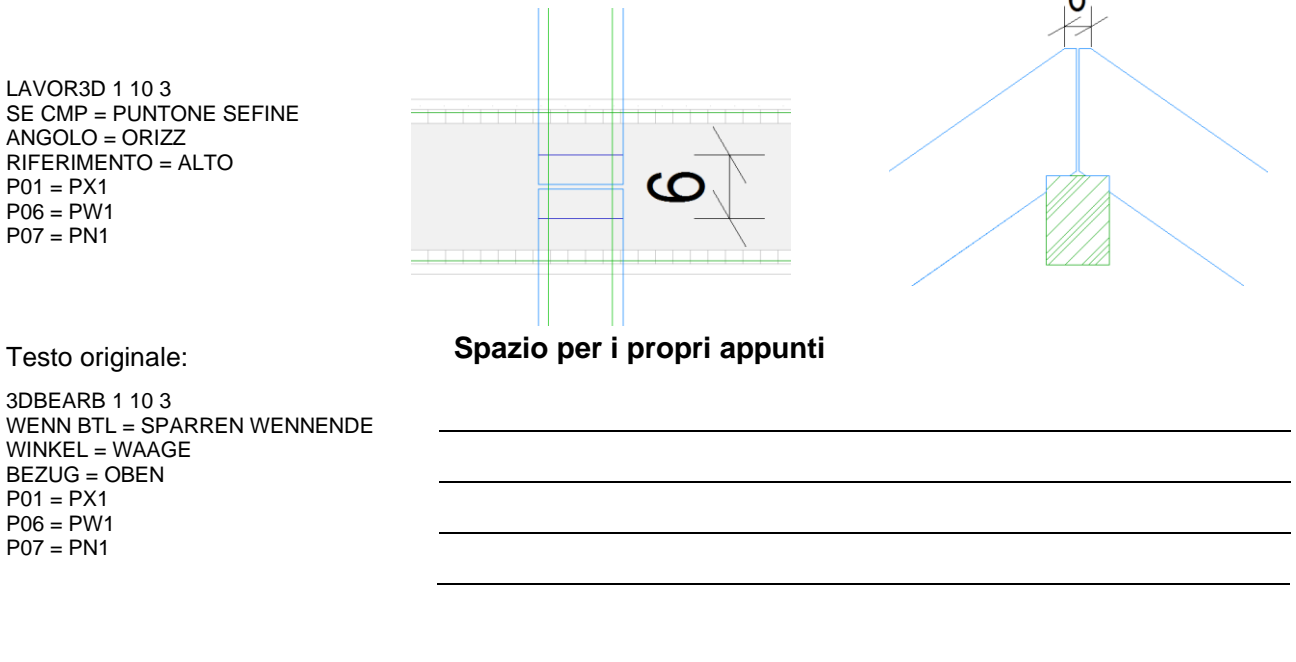

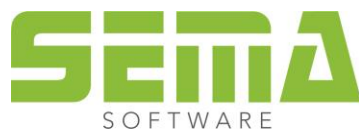

#### *SE INIZIO RISULTATO* (*WENN ANFANGTREFFER*) *SE FINE RISULTATO* (*WENN ENDETREFFER*)

Le lavorazioni con questa condizione si eseguono all'inizio o alla fine, a seconda di dove è più vicina la lavorazione.

Il componente MCAD riconosce automaticamente se si tratta dell'inizio o della fine del componente.

#### Vista dall'alto disposizione di travi

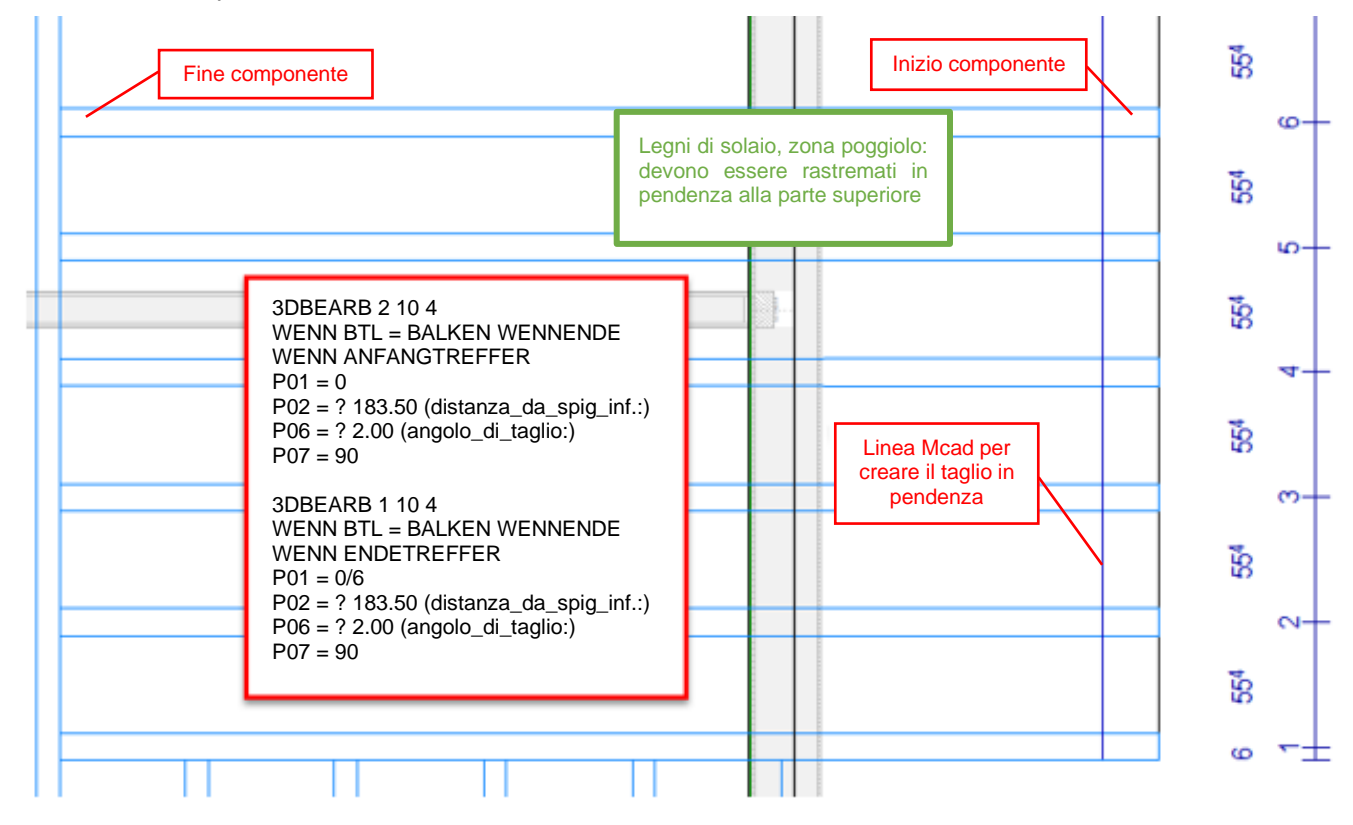

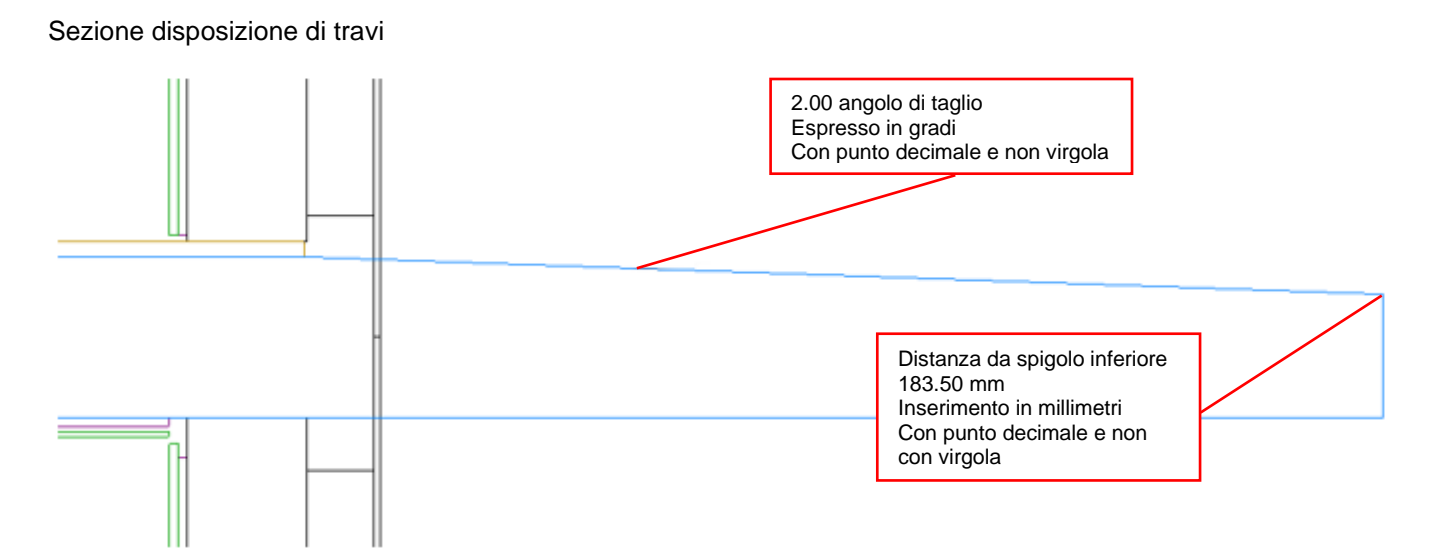

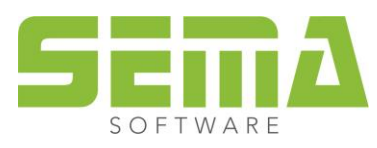

#### *SE SOLO RISULTATO "2,4"* (*WENN NURTREFFER "2,4"*)

Esempio di uso con SE SOLO RISULTATO (WENN NURTREFFER).

Poiché la lavorazione (fessura) nel caso della condizione "SE RISULTATO" sarebbe doppia per ogni legno toccato dalla linea MCAD su entrambi gli spigoli (entrambe le condizioni sono soddisfatte), con questa condizione si può stabilire che si deve eseguire solo UNA lavorazione se si incontrano entrambi gli spigoli.

Visione parete Blockhaus (costruzione a blocchi)

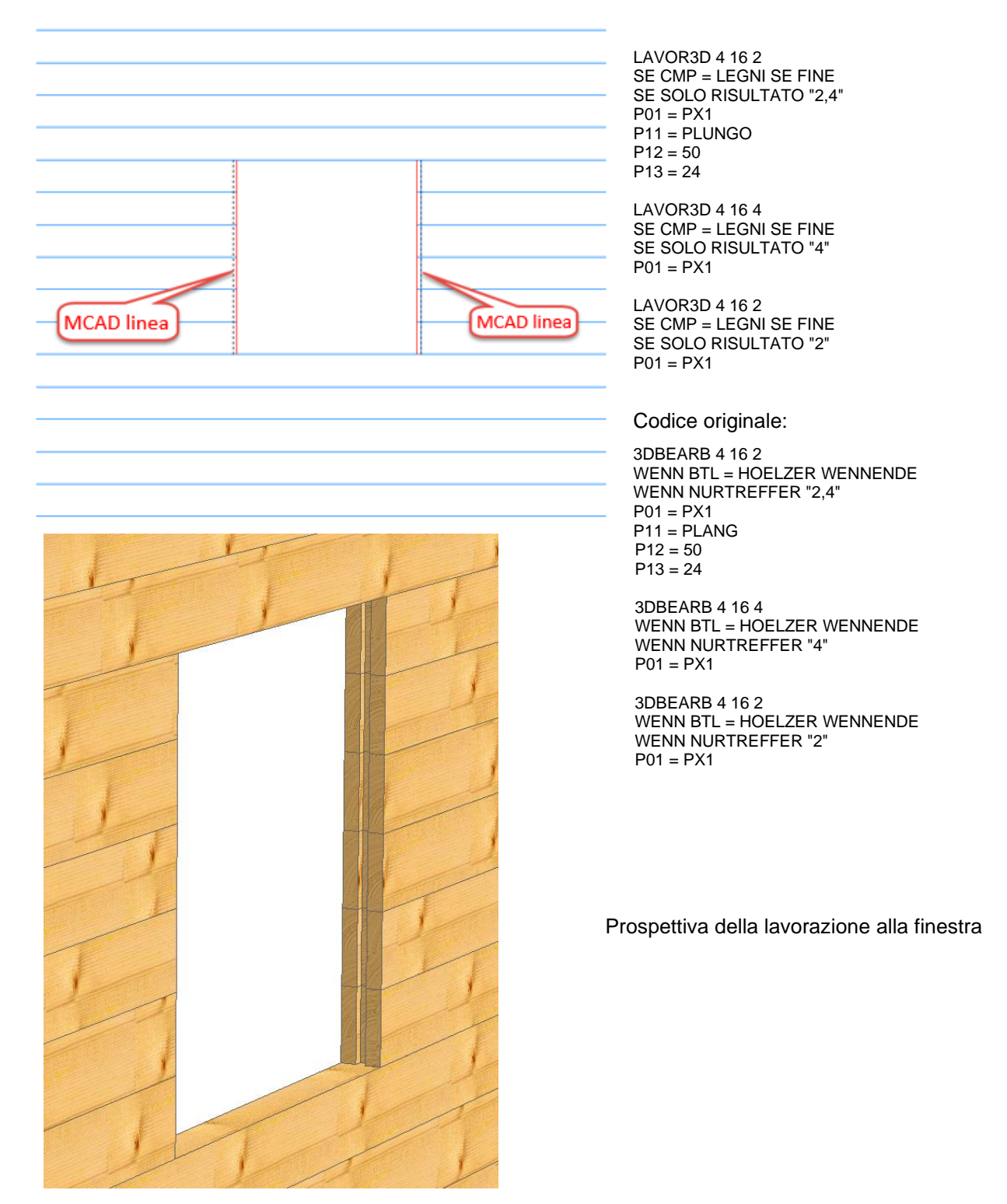

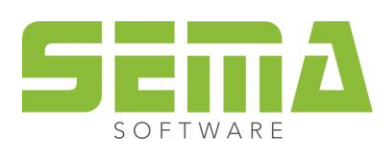

#### <span id="page-13-0"></span>**Indicazioni opzionali dalla cartella LM**

Per scegliere le lavorazioni si possono selezionare anche le registrazioni dalla cartella LM. Queste si possono inserire in caso di necessità secondo la tabella seguente.

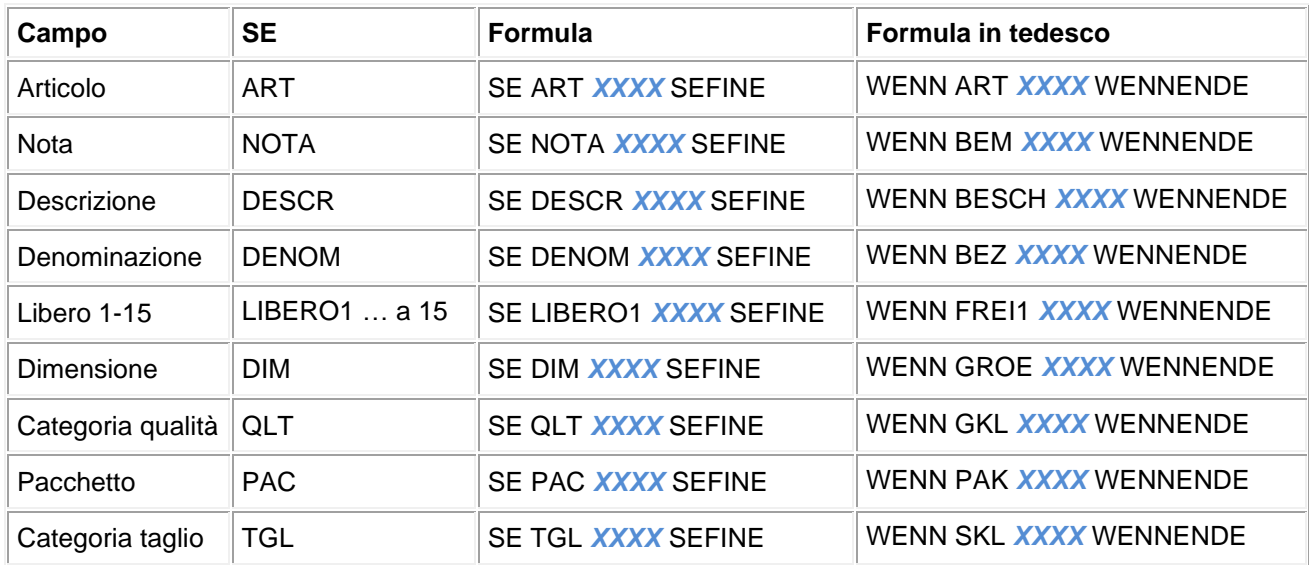

*XXXX* determina il contenuto da selezionare dalla cartella LM.

Quest'indicazione può essere ampliata addizionalmente con "\*". L'asterisco sostituisce qualsiasi lettera. Esempio: " \*s\* ", così si rilevano tutti i componenti che hanno una "s" nella denominazione.

SE NON DENOM *XXXX* SEFINE (WENN NICHT BEZ *XXXX* WENNENDE) Con questo inserimento si possono escludere i componenti dalla lavorazione. Quest'indicazione può essere ampliata addizionalmente con "\*". L'asterisco sostituisce qualsiasi lettera.

SE POSIZIONEZ 0 SEFINE (WENN ZLAGE 0 WENNENDE) Con questa opzione i rilevano solo i componenti, la cui posizione Z corrisponde a 0.

SE POSIZIONEZ <0 SEFINE (WENN ZLAGE <0 WENNENDE) Con questa opzione si rilevano solo i componenti che hanno una posizione Z negativa.

SE POSIZIONEZ >0 SEFINE (WENN ZLAGE >0 WENNENDE) Con questa opzione si rilevano solo i componenti che hanno una posizione Z positiva.

SE POSIZIONEZ -0.06 SEFINE (WENN ZLAGE -0.06 WENNENDE) È altrettanto possibile definire un valore in cifre preciso per fare agire MCAD solo su determinati componenti.

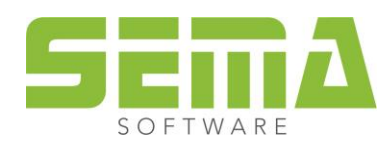

#### <span id="page-14-0"></span>**Esempio, foro indicazioni opzionali**

Con una creazione automatizzata di MCAD, capita che ci siano alcuni componenti che non devono ricevere la lavorazione.

In questo esempio, con la parete automatica si crea anche un foro quale segno di allineamento sui legni. Il segno di allineamento è assegnato al corrente per mezzo di MCAD in automatico.

Nella zona dei correnti ci sono però 3 componenti diversi con nomi e posizioni Z differenti l'una dall'altra.

Il segno di allineamento però deve essere prodotto solo al corrente della parete. I nomi dei 3 componenti sono:

corrente, abete pannello strato-3, Jackodur

visto che si deve lavorare solo il corrente, scriviamo questo controllo nella formula Mcad:

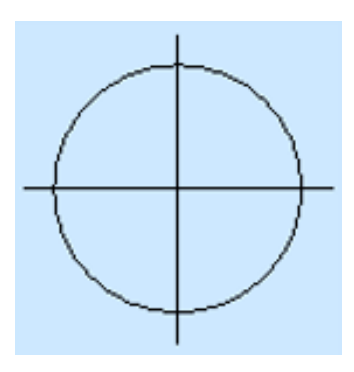

LAVOR3D 4 40 3 SE CMP = LGNPAR SE FINE ANGOLO = ANGRET SE NON DENOM = Jackodur SEFINE SE NON DENOM = abete\* SEFINE  $P01 = PX1$ P02 = PY1  $P06 = 0$ P07 = PN1  $P11 = 8$  $P12 = 40$ 

In tedesco:

3DBEARB 4 40 3 WENN BTL = WNDHOLZ WENNENDE WINKEL = RECHTW WENN NICHT BEZ = Jackodur WENNENDE WENN NICHT BEZ = abete\* WENNENDE P01 = PX1  $P02 = PY1$  $P06 = 0$ P07 = PN1  $P11 = 8$  $P12 = 40$ 

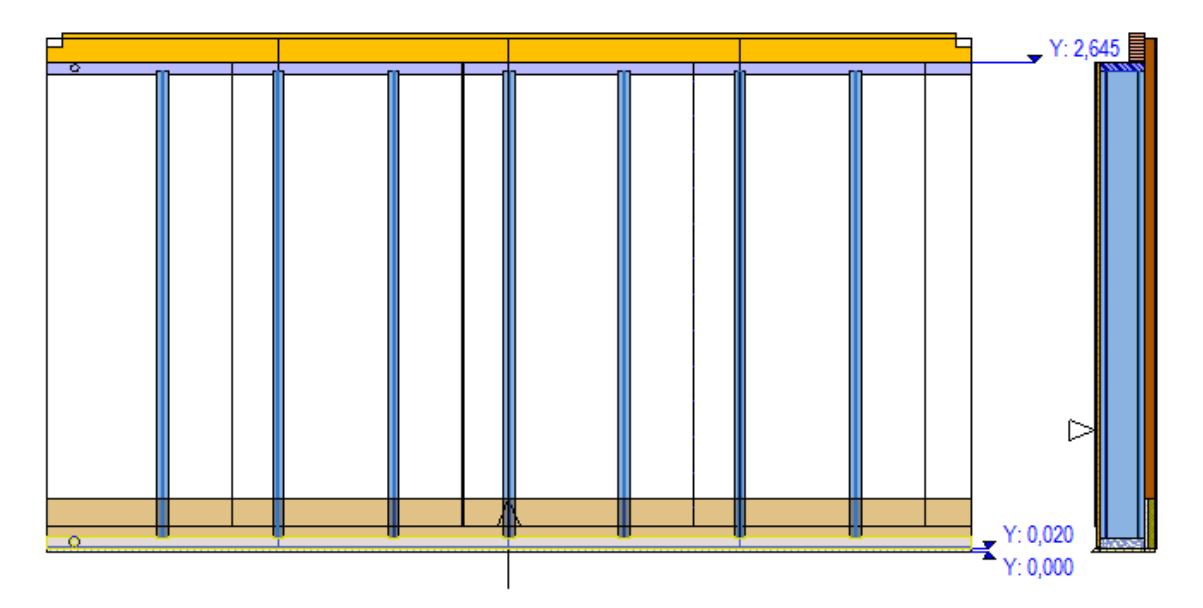

visione parete

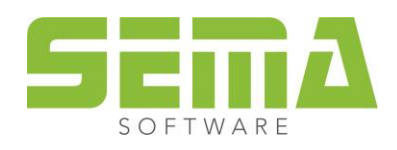

Zona del corrente ingrandita

Prospettiva parete

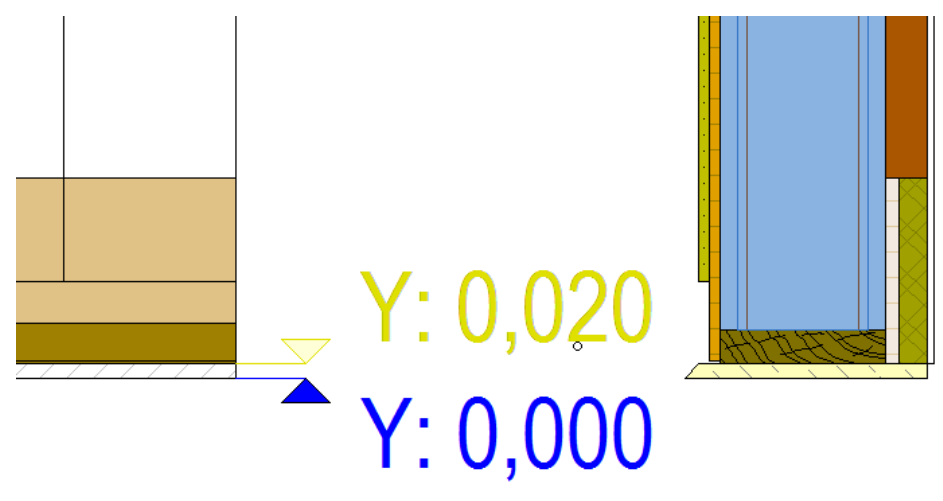

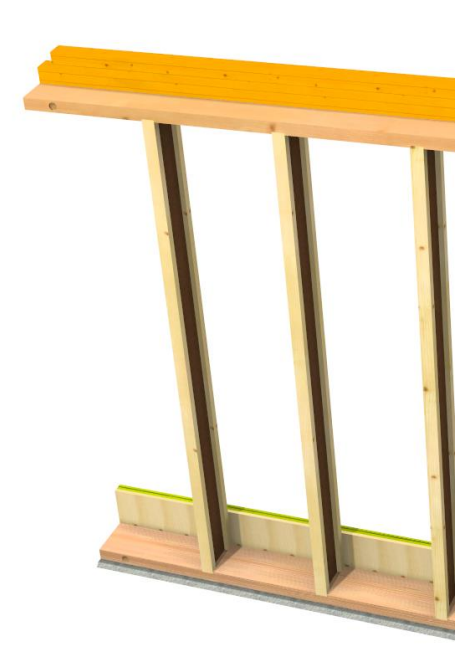

**Spazio per i propri appunti**

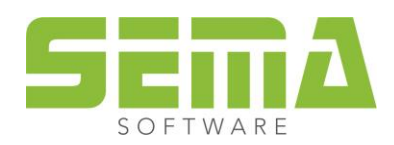

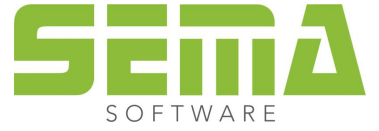

## <span id="page-16-0"></span>**Indicazione parametri**

Dopo aver rilevato l'intestazione ed eventuali indicazioni opzionali bisogna inserire i parametri necessari da P01 a P15 ed i loro valori in cifre per definire le lavorazioni desiderate.

Per individuare i parametri bisogna prima rilevare in elementi o nella tabella "allocazione dei parametri" le lavorazioni desiderate.

Ci sono varie istanze per ogni lavorazione alle quali a loro volta sono assegnati determinati parametri.

- con un valore in cifre, ovvero un'indicazione di valore. Tutti i valori vanno indicati in mm, gli angoli in gradi
- con parametri di disegno
- con l'indicazione di un valore o una cifra in percentuale in combinazione con un parametro relativo

#### **Allocazione di parametri con valori in cifre**

Si determina ogni lavorazione con la definizione dei loro parametri.

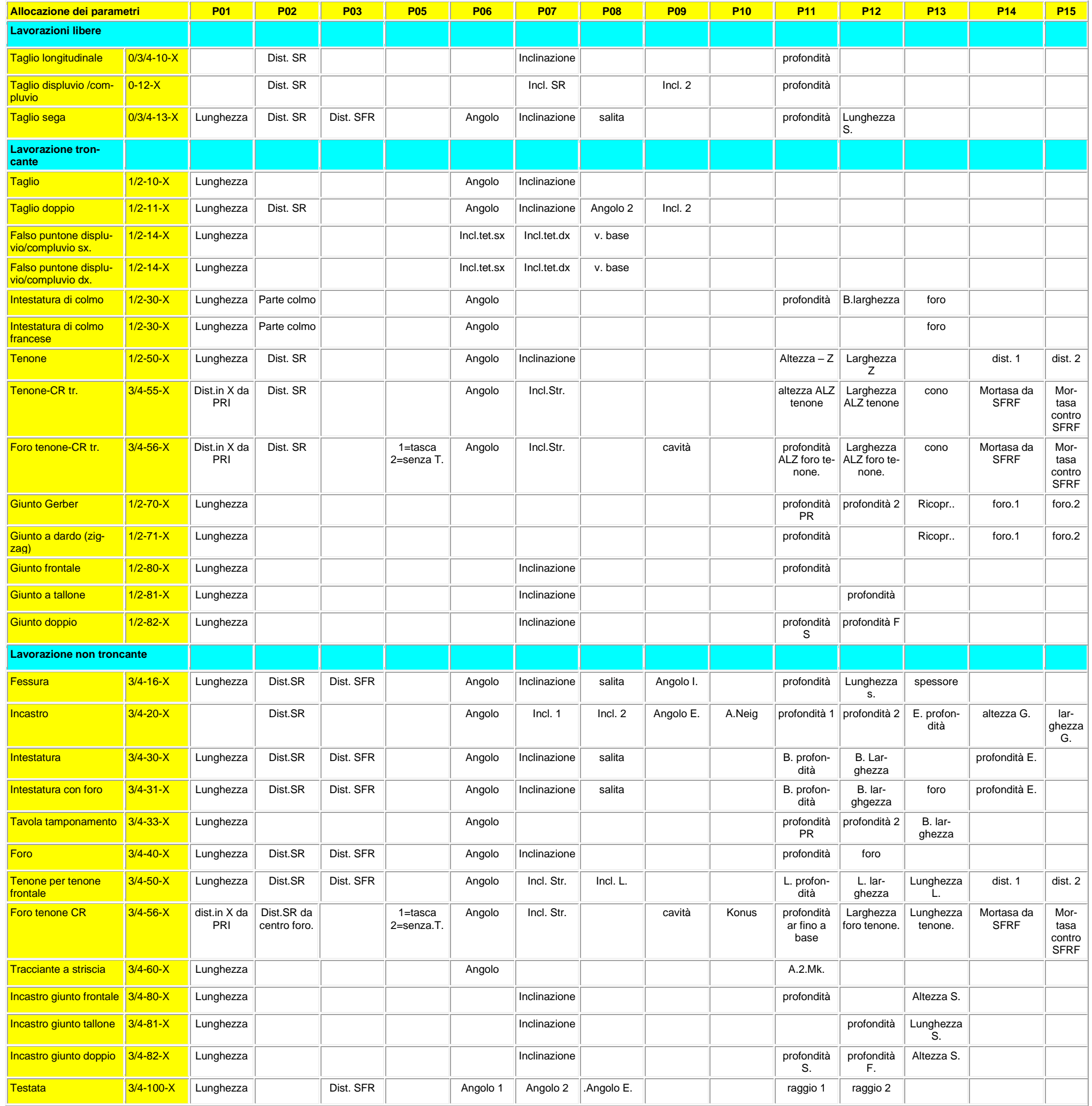

## <span id="page-17-0"></span>**Parametri di creazione**

Dall'inserimento nel programma di costruzione SEMA si possono generare automaticamente determinati parametri.

Questi sono larghezza, lunghezza, profondità e raggio.

I parametri di intersezione necessari a ciò sono.

*PLARGHEZZA, PLUNGO, PPROFONDITÁ, LARGO, LUNGO, RAGGIO PBREITE, PLANG, PTIEFE, BREIT, LANG, RADIUS*

La larghezza di un casello può essere trasferita con la parola chiave PLARGHEZZA direttamente dal disegno ad un parametro.

Esempio: P12 = PLARGHEZZA

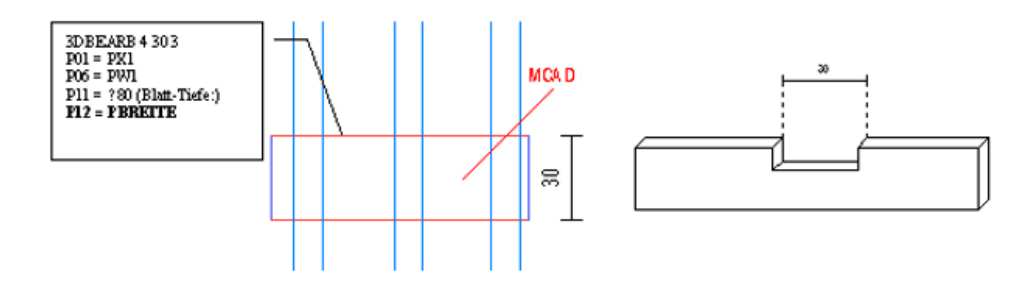

#### **ATTENZIONE: L'ALTEZZA di disegno del casello è la LARGHEZZA aritmetica!**

#### **Quindi bisogna estendere il casello in modo che l'altezza sia parallela allo spigolo del componente!**

Può capitare che le lavorazioni non vengano eseguite sul componente nonostante sia depositato ad esempio un "casello" o un "rettangolo" con una determinata lavorazione Le ragioni (oltre ad una definizione sbagliata) possono essere:

- ➢ Si aprono in modo sbagliato i componenti MCAD definiti (es.: intestature 2D di SEMA)
- ➢ Sono disegnate in modo sbagliato le macro MCAD che l'utente definisce individualmente.

Per questo quando si crea una lavorazione bisogna badare assolutamente che per il casello si inserisca l'angolo base di 90° nel caso di elementi che scorrono in orizzontale.

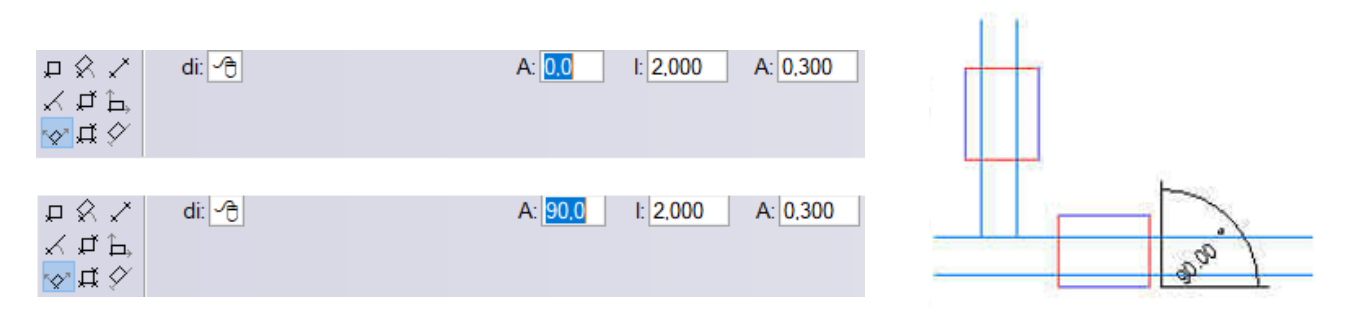

Per gli elementi che scorrono in verticale l'angolo base corrisponde a zero!

SUGGERIMENTO Gli spigoli dei componenti SEMA che devono incrociare il componente sono contrassegnati in rosso per un controllo visivo.

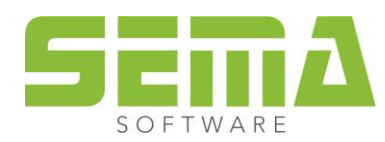

#### **PLUNGO (PLANG)**

Con *PLUNGO* si determina la distanza tra il punto d'intersezione spigolo casello/linea direzione inizio componente e angolo casello, ovvero fine di linea.

L'esempio per l'uso potrebbe essere un foro assegnato ad una linea. La profondità di entrata della linea deve corrispondere allo stesso tempo alla profondità di foro.

#### **PPROFONDITÁ (PTIEFE)**

Con *PPROFONDITÀ* si determina la profondità di entrata di un elemento MCAD in un legno. Per i componenti MCAD che incontrano un elemento in verticale questo parametro corrisponde a *PLUNGO*

#### **LARGO (BREIT)**

Usando la parola chiave *LARGO* per i componenti di materiale si può riprendere come parametro l'altezza di disegno di un casello.

#### **LUNGO (LANG)**

Usando la parola chiave *LUNGO* per i componenti di materiale si può riprendere come parametro la larghezza di disegno del casello.

Come esempio vediamo la possibilità di computare i davanzali interni/esterni di una finestra:

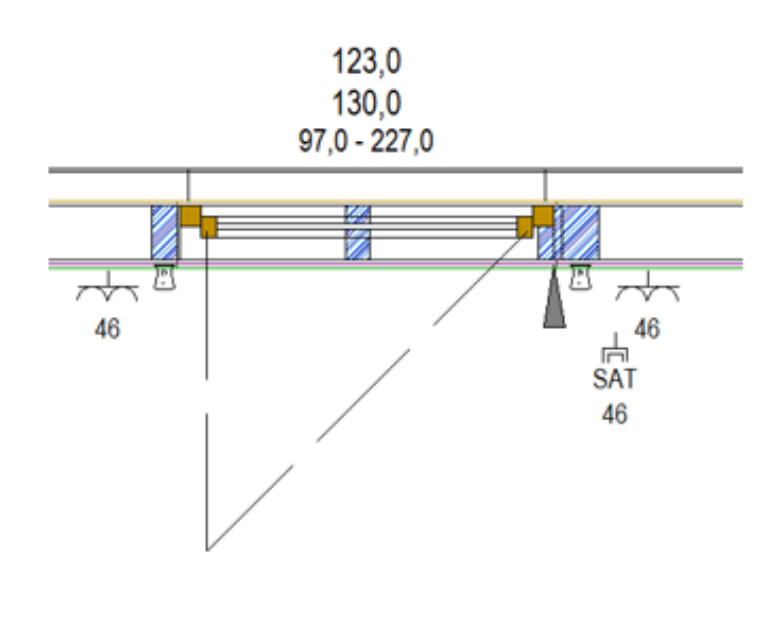

MATERIALE POS = MCAD  $QTA = 1$ DENOMINAZIONE = davanzale NOTA = davanzale esterno LUNGHEZA = LUNGO  $LARGHEZZA = 0.20$ 

POS = MCAD  $QTA = 1$ DENOMINAZIONE = davanzale NOTA = davanzale interno LUNGHEZZA = LUNGO LARGHEZZA = Werzalit\_0.20 FINE

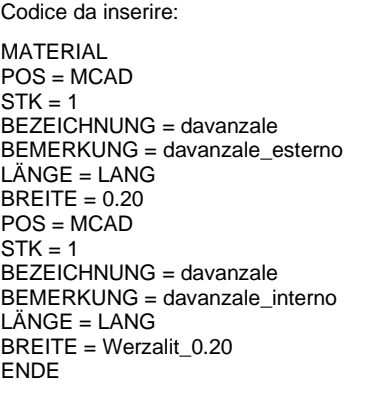

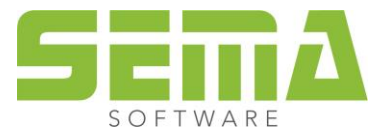

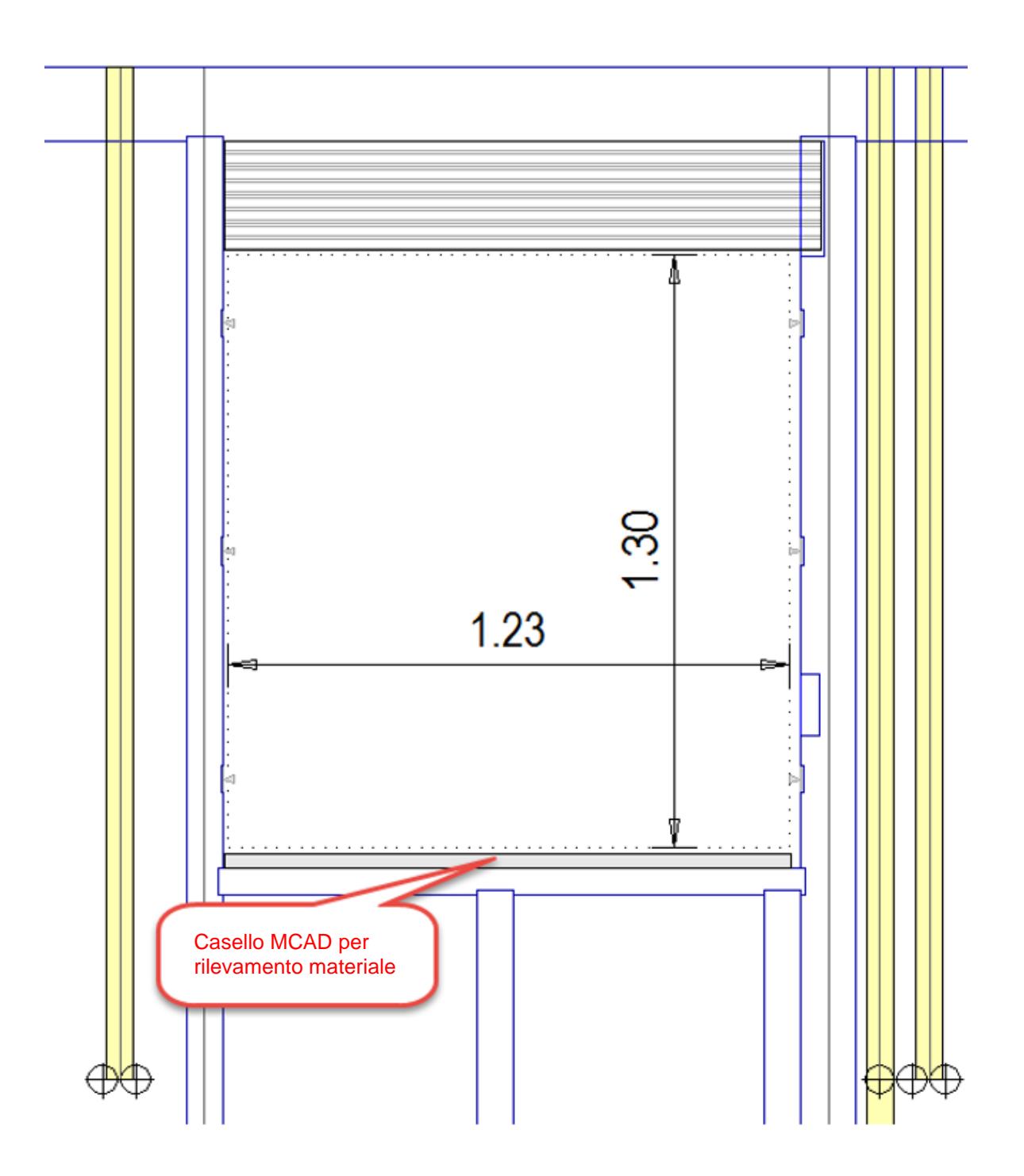

#### **Spazio per i propri appunti**

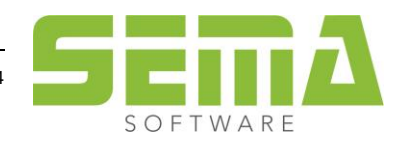

## <span id="page-20-0"></span>**Lavorazioni con parametri relativi**

Per definire i componenti MCAD, a volte non sono sufficienti gli inserimenti diretti di valori assoluti in cifre.

È così quando servono lavorazioni che dipendono dalle dimensioni o dalle lunghezze del legno. Ad esempio un'intestatura pari a mezzo spessore del legno e centrata nel legno.

In questi casi la dimensione e posizione della lavorazione, si determina tramite un inserimento di parametri relativi.

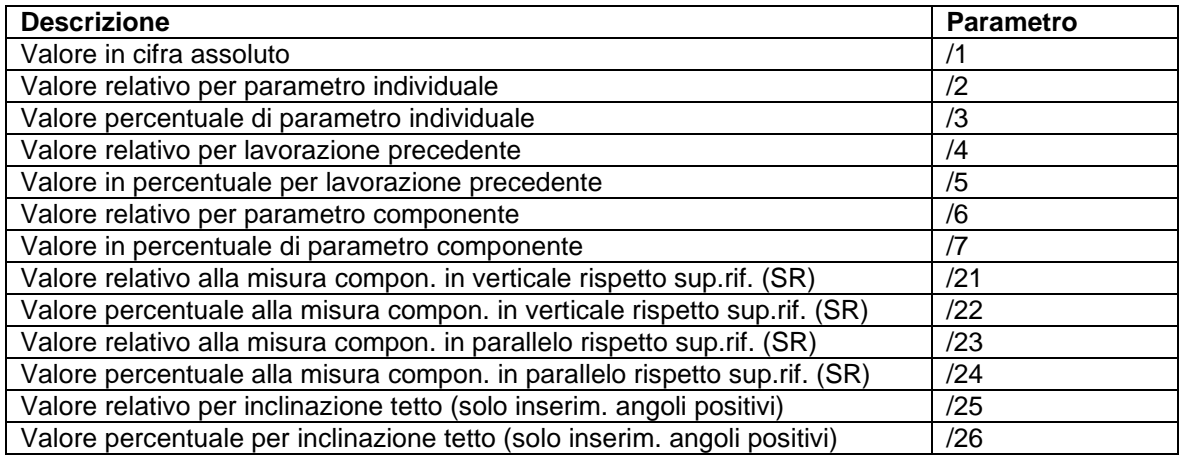

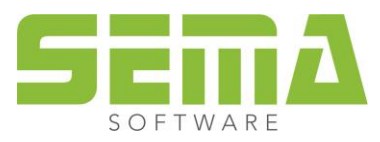

#### <span id="page-21-0"></span>**Esempio, scanalatura intero componente**

Con l'esempio delle scanalature nei componenti, si mostrano varie opzioni di inserimento utilizzando relativi parametri.

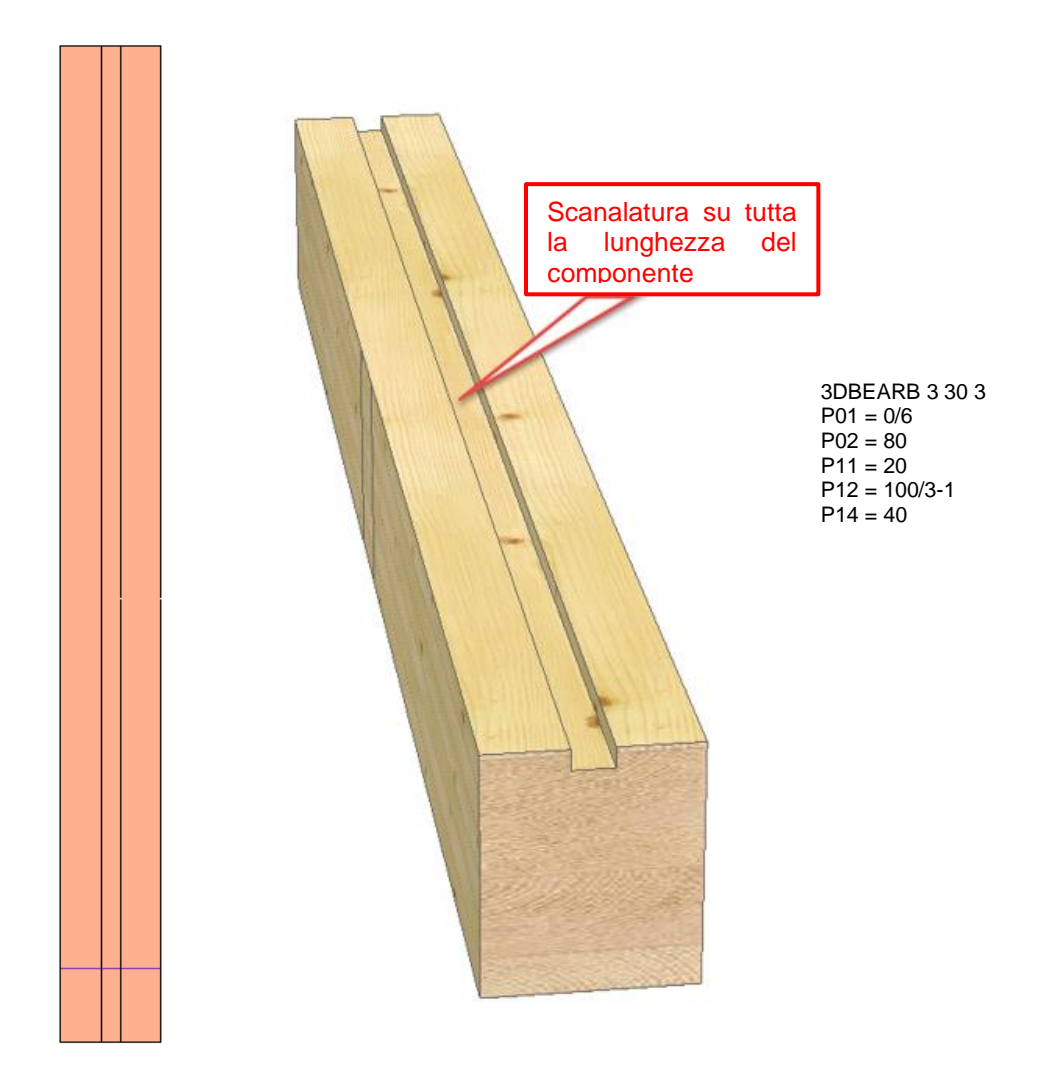

Il primo esempio è una trave in legno con una sezione trasversale LxH 20/24cm che deve ricevere una scanalatura sulla parte superiore lungo tutto il componente Larghezza della scanalatura 40mm e profondità della scanalatura 20mm.

Una linea MCAD incrocia la trave in una posizione qualsiasi.

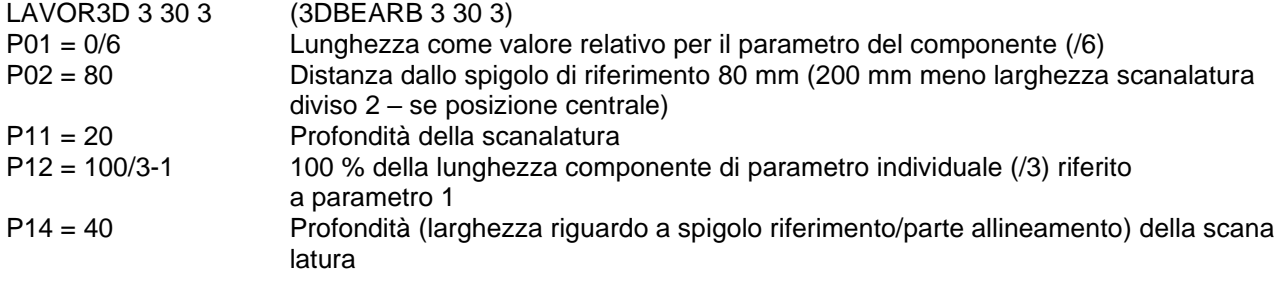

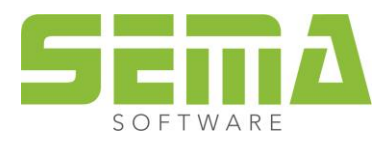

#### <span id="page-22-0"></span>**Esempio, scanalatura parziale dall'inizio**

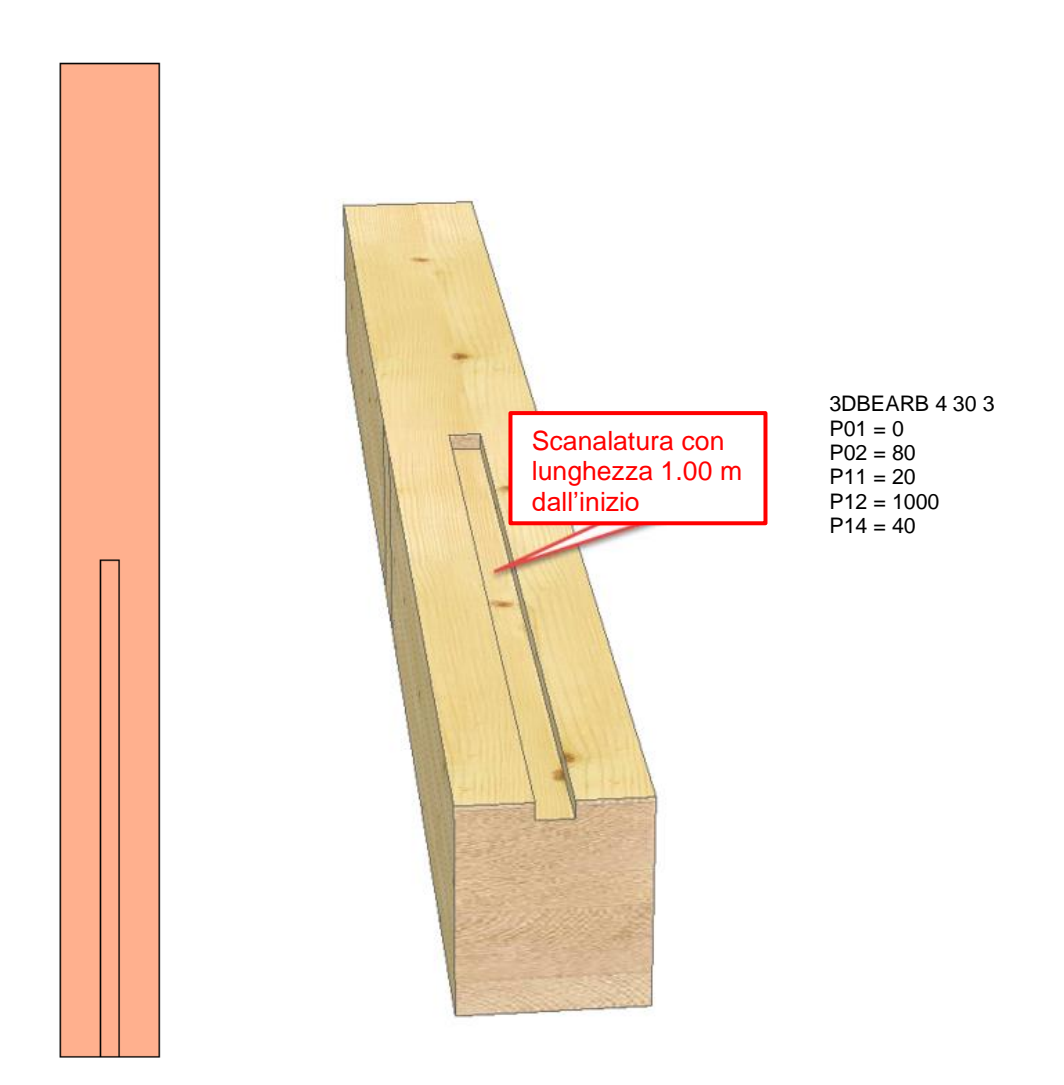

Il secondo esempio è una trave in legno con una sezione trasversale LxH 20/24cm che deve ricevere una scanalatura nella parte superiore. Inizio della scanalatura da 0 con lunghezza di 1.000 m. Larghezza della scanalatura 40 mm e profondità 20 mm.

Una linea MCAD incrocia la trave in una posizione qualsiasi.

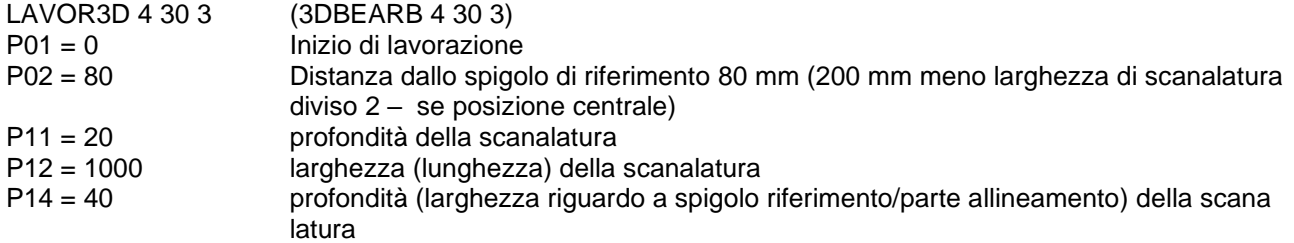

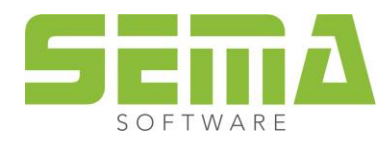

#### <span id="page-23-0"></span>**Esempio, scanalatura parziale fino alla fine**

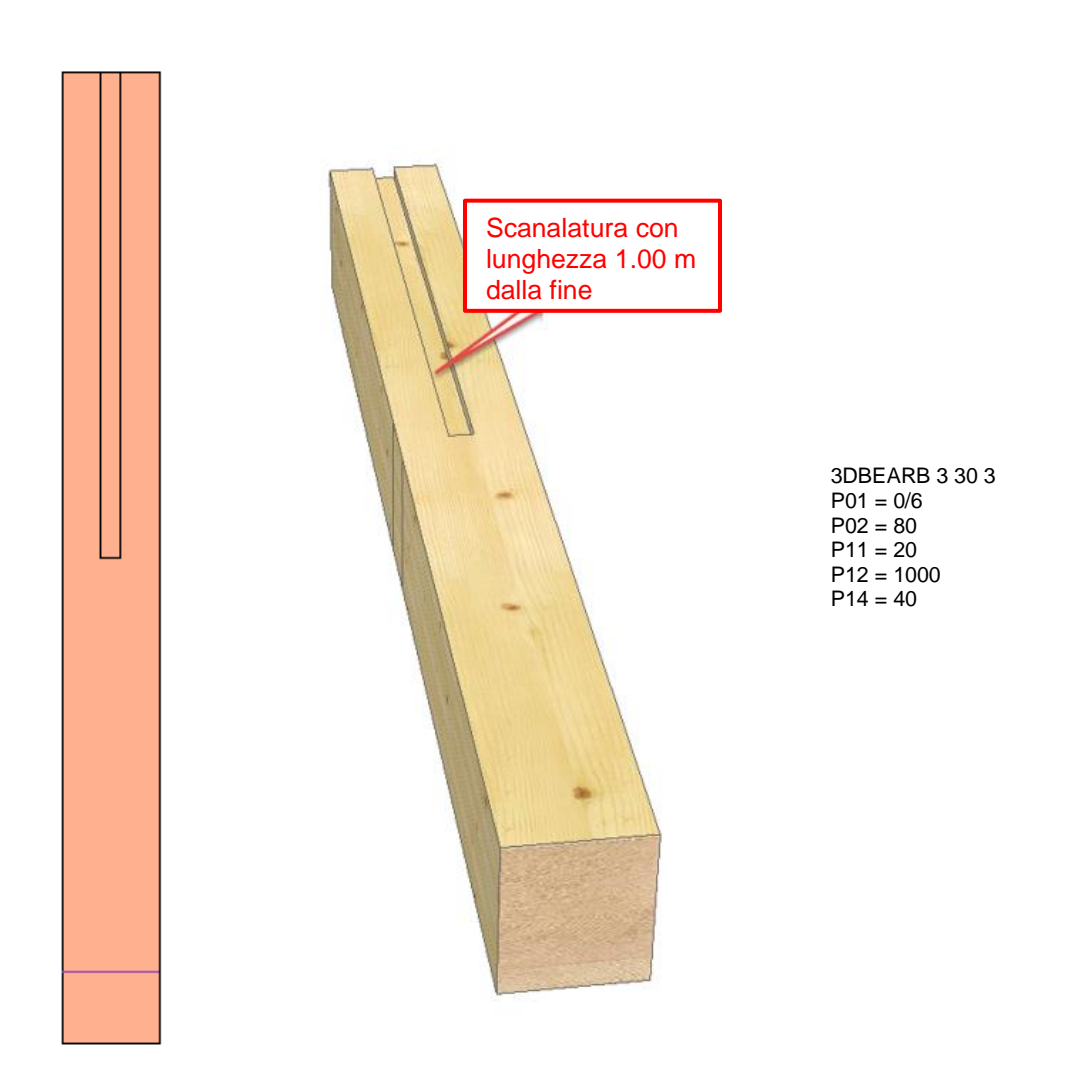

Il terzo esempio è una trave in legno con una sezione trasversale LxH 20/24cm che deve ricevere una scanalatura nella parte superiore. Fine della scanalatura alla fine del componente con lunghezza 1.000 m. Larghezza della scanalatura 40 mm e profondità della scanalatura 20 mm. Una linea MCAD incrocia la trave in una posizione qualsiasi.

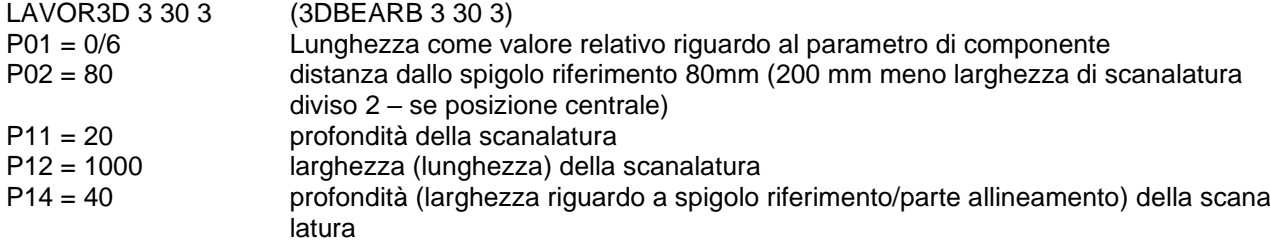

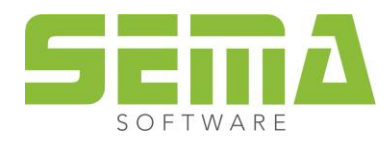

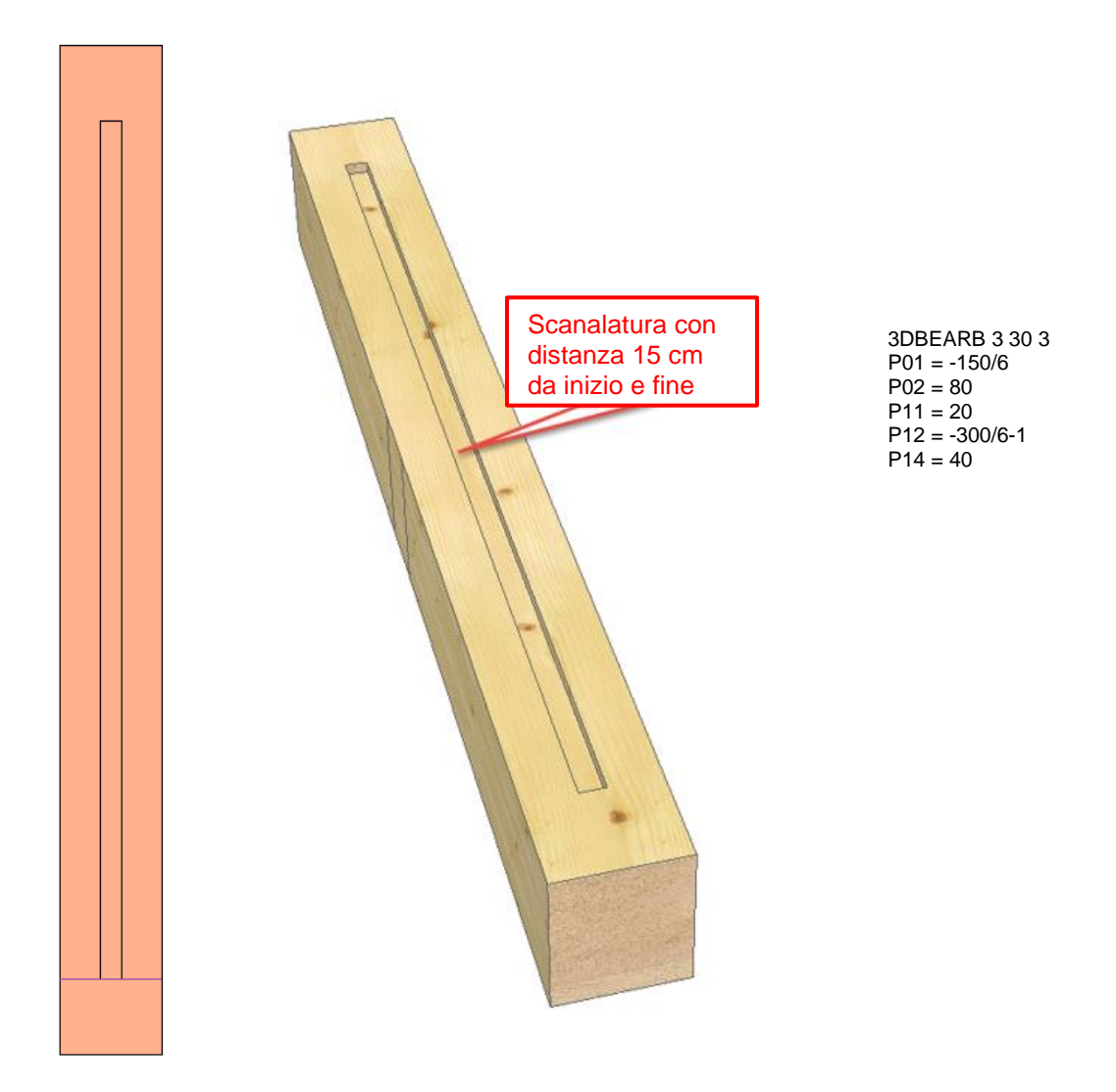

#### <span id="page-24-0"></span>**Esempio, scanalatura parziale rispettivamente con distanza dalla fine dei componenti**

Il quarto esempio è una trave in legno con una sezione trasversale LxH 20/24cm che deve ricevere una scanalatura parziale nella parte superiore del componente.

Larghezza della scanalatura 40 mm e profondità 20 mm.

La scanalatura deve iniziare a 15 cm dall'inizio e terminare a 15 cm dalla fine.

Una linea MCAD incrocia la trave in una posizione qualsiasi.

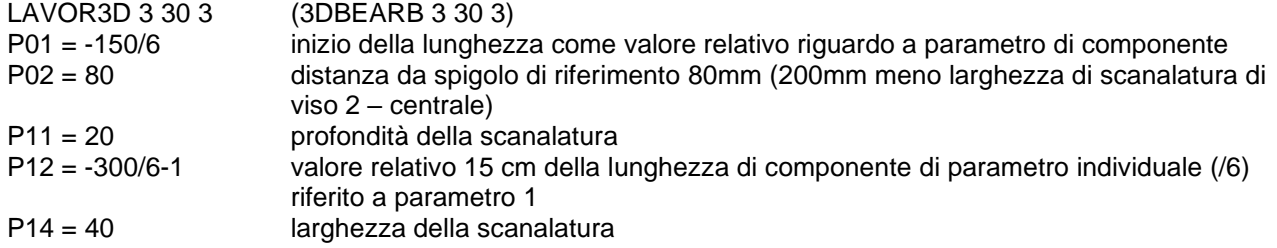

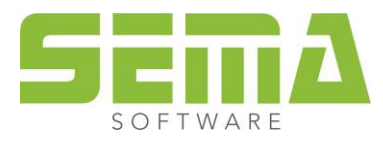

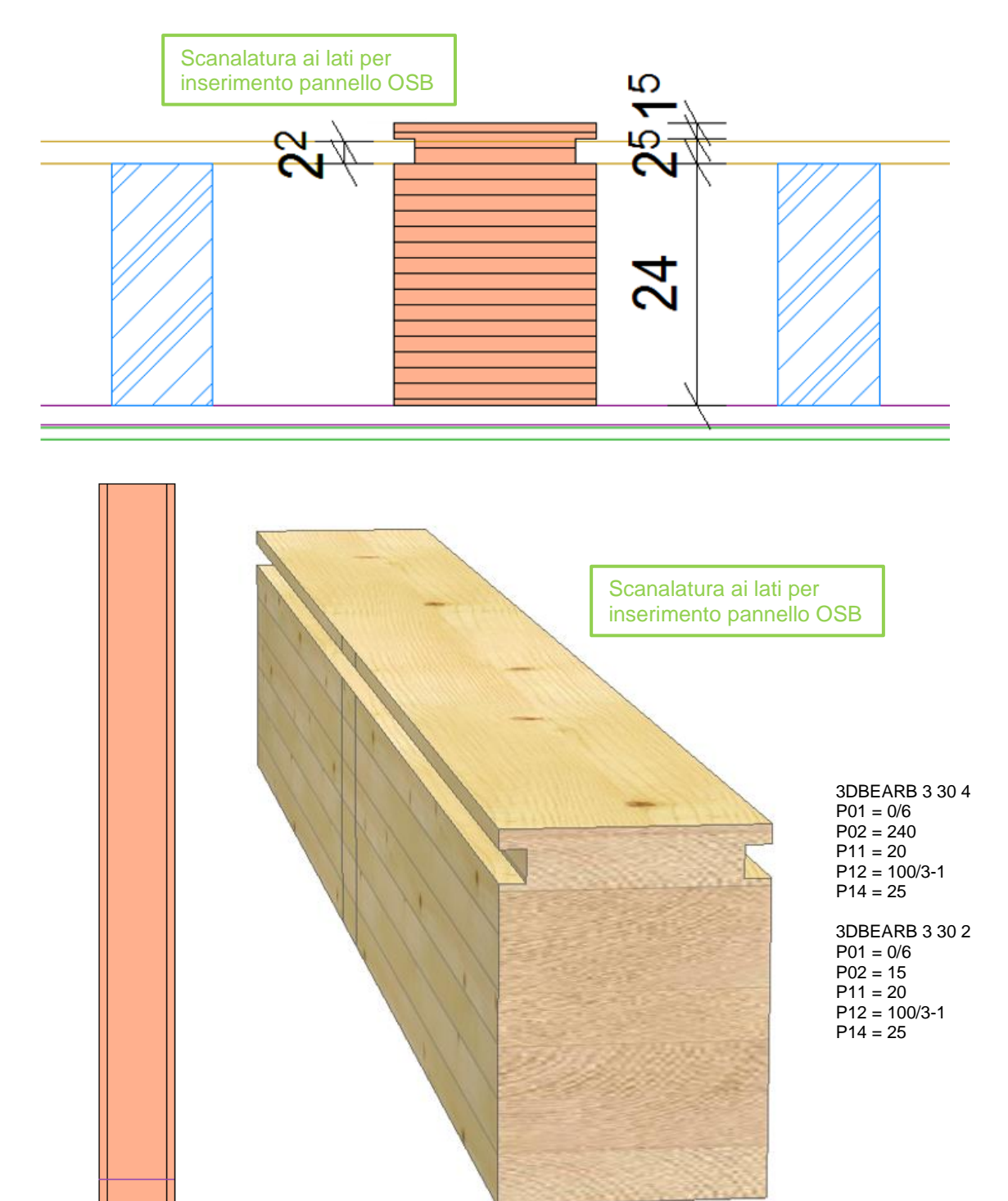

#### <span id="page-25-0"></span>**Esempio, scanalatura bilaterale per appoggio pannello**

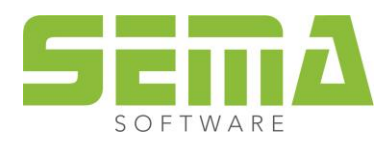

Il quinto esempio rappresenta una trave principale del solaio che è più spessa rispetto alle altre. La sezione trasversale è LxH 20/28cm, le travi rimanenti hanno una altezza di 24cm.

Si deve creare una scanalatura in entrambi i lati come appoggio per un pannello di spessore 22 mm. La fresatura si esegue su tutta la lunghezza del componente con un'altezza di fresatura di 25mm (3mm di gioco per il pannello) ed una profondità di appoggio di 20mm per il pannello. Una linea MCAD incrocia la trave in una posizione qualsiasi.

Entrambe le lavorazioni vengono prestabilite in una definizione.

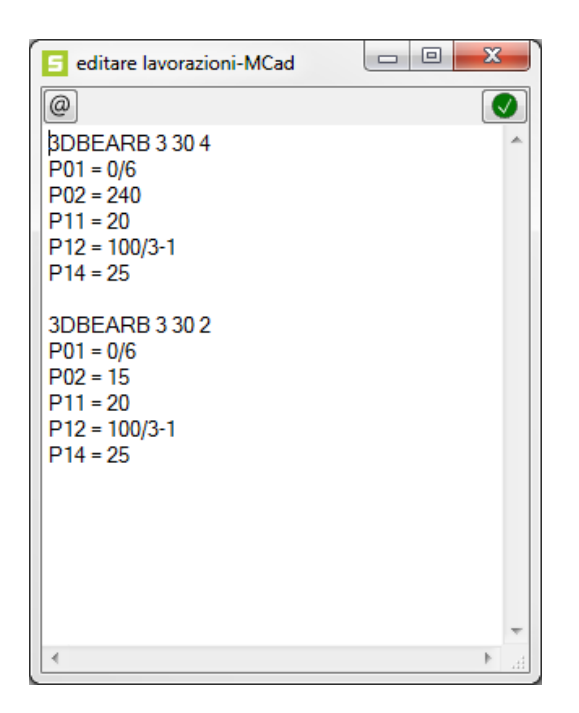

#### **Spazio per i propri appunti**

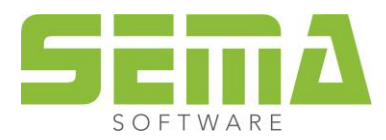

## Foro centrato sulla lunghezza del componente3DBEARB 4 40 3  $P01 = 50/7$ dB  $P12 = 40$  $\circ$

#### <span id="page-27-0"></span>**Esempio, foro centrale a lunghezza di componente**

I parametri di componente relativi, permettono anche delle lavorazioni dove la lunghezza viene determinata automaticamente senza misurazione di controllo.

Nell'immagine presente si deve creare un foro di 40mm centrato sulla lunghezza del componente. Una linea MCAD incrocia la trave in una posizione qualsiasi.

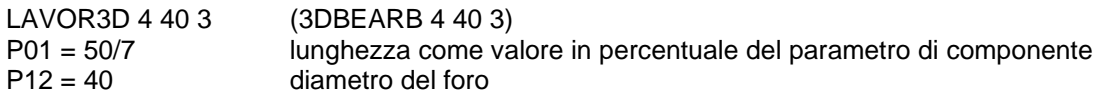

Senza altre indicazioni il foro viene eseguito a centro rispetto allo spigolo di riferimento e completamente attraverso l'altezza di componente.

Altre indicazioni sarebbero possibili da fare con i parametri già conosciuti.

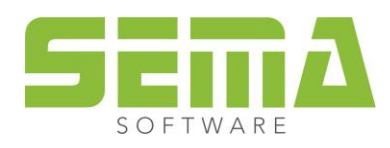

#### <span id="page-28-0"></span>**Esempio, fori centrati rispetto all'altezza del componente**

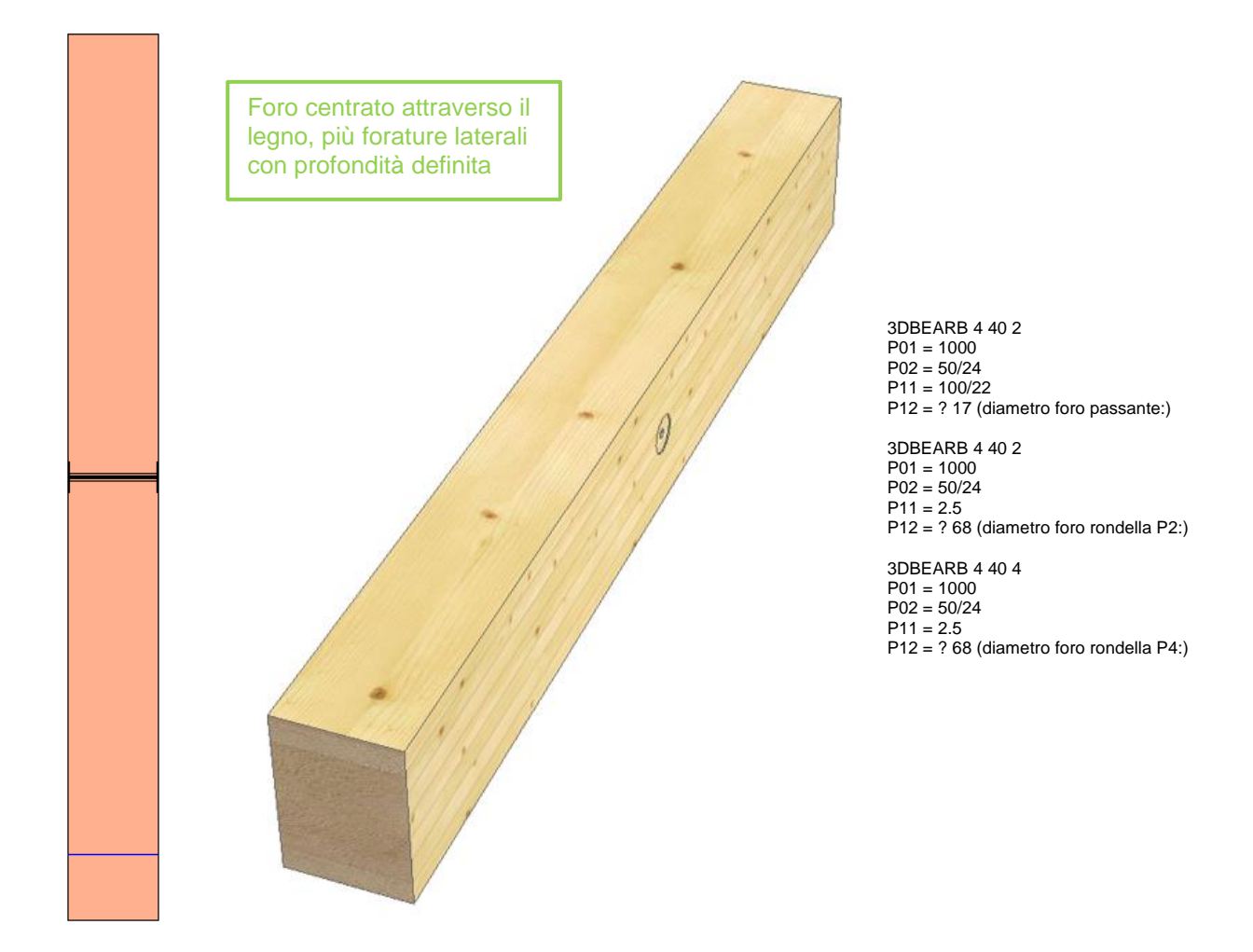

In questo esempio si deve produrre un foro passante attraverso un componente con fori addizionali bilaterali per tasselli GEKA a 1 m dall'inizio del legno.

Una linea MCAD incrocia la trave in una posizione qualsiasi.

Ricordiamo che gli inserimenti decimali vanno eseguiti con un punto e **non** con una virgola.

Un'altra particolarità in questo esempio, è l'integrazione di una richiesta variabile relativa ad un parametro di componente (in questo caso per il diametro del foro).

Quest' opzione di richiesta va definita interponendo un punto interrogativo davanti al valore in cifra proposto. Il testo di richiesta viene inserito nella formula, dopo il valore in cifre, scrivendolo tra parentesi e viene terminato con "due punti" prima della parentesi chiusa.

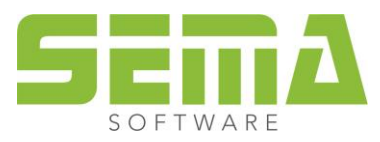

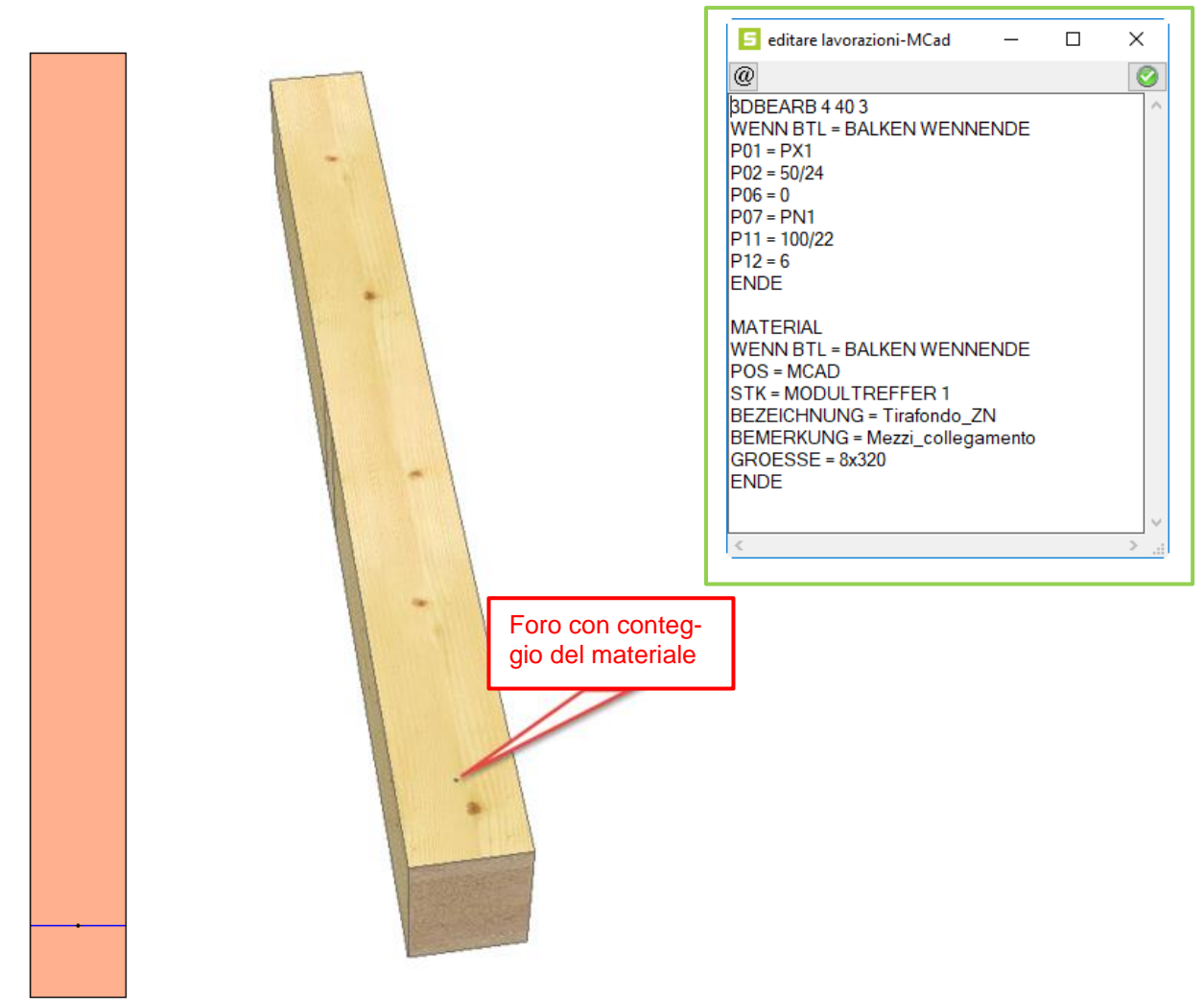

#### <span id="page-29-0"></span>**Esempio, fori con determinazione del materiale**

Nel presente esempio si deve eseguire un foro attraverso il componente per il fissaggio con una vite al cordolo in CLS sottostante.

In più si devono contare i mezzi di fissaggio (viti o tirafondi) necessari.

La posizione della linea MCAD in questo caso corrisponde alla posizione desiderata del foro.

Otteniamo il foro nella trave, più, il conteggio in lista materiali con le informazioni contenute in Mcad:

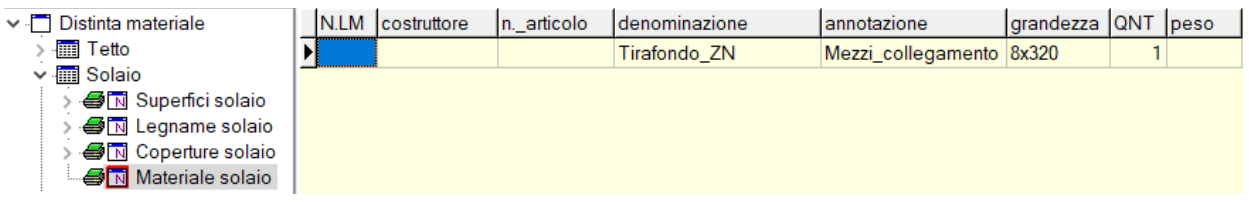

#### **Spazio per i propri appunti**

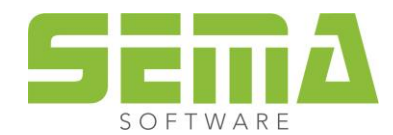

## <span id="page-30-0"></span>**Definizione del materiale MCAD**

## <span id="page-30-1"></span>**Definizione semplice del materiale**

#### <span id="page-30-2"></span>**MCAD per il conteggio semplice del materiale**

Oltre alla creazione di lavorazioni, si può utilizzare MCAD anche per ampie rilevazioni di materiali, dalle dimensioni del cassone dell'avvolgibile fino al numero preciso di viti/chiodi, ecc.

In questo caso, una determinata formula viene assegnata alla macro MCAD, che viene poi valutata durante il trasferimento alla distinta del materiale.

Contrariamente alla definizione di una lavorazione, qui non ha nessuna importanza la posizione del componente MCAD nel disegno (a meno che non si tratti di un rilevamento di quantità in base ai componenti toccati dalla linea MCAD).

Ci sono diverse possibilità di rappresentare MCAD materiali nel disegno:

- come pura rappresentazione grafica del MCAD con una o più definizioni del materiale
- come informazione testuale che contiene ciò che viene trasferito alla distinta del materiale

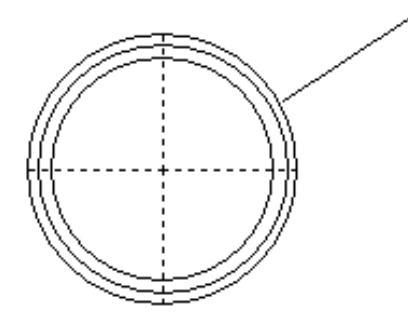

**MATERIAL**  $POS = MCAD$  $STK = 1$ ARTIKELNUMMER = 22.16.06.90 BEZEICHNUNG = Ringheildibel TypA BEMERKING = myserig\_Appel  $GROESSE = 160$ **ENDE** 

<span id="page-30-3"></span>**MCAD per il conteggio di più materiali**

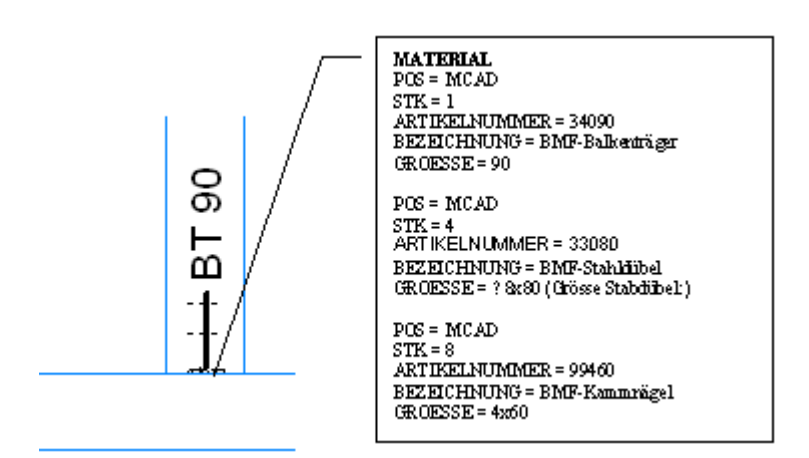

Un componente MCAD può rilevare anche più materiali. In questo caso occorre prestare attenzione a una struttura specifica.

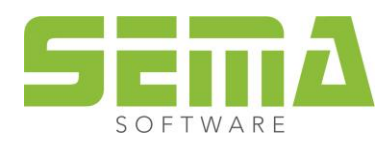

Esempio portatrave La parola chiave *MATERIALE* (→ in tedesco *Material*) si trova solo nel primo rigo.

All'inizio della definizione c'è scritto sempre

MATERIALE  $( \rightarrow \text{in telescope Material})$  $POS = MCAD$ 

Poi seguono i campi da compilare. Similmente alla definizione delle lavorazioni, si vanno ad allocare valori in determinati campi che vengono usati nella distinta del materiale. Solo che qui si parla di "*campi*" mentre per le lavorazioni si tratta di "*parametri*"

I campi ammessi sono (in italiano):

#### **CODICE ARTICOLO, NOTA, DESCRIZIONE, DENOMINAZIONE, LARGHEZZA, SFLORDA, LIBERO1** fino a **LIBERO15, PESO, DIMENSIONE, CATEGORIA DI QUALITÁ, ALTEZZA, LUNGHEZZA, MATERIALE, SFNETTO, PACCHETTO, CATEGORIA DI TAGLIO, PEZZI,**

ma dato che nelle formule Mcad devono essere scritti in tedesco, corrispondono a questi:

#### **ARTIKELNUMMER, BEMERKUNG, BESCHREIBUNG, BEZEICHNUNG, BREITE, BRUTTOFL, FREI1** fino a **FREI15, GEWICHT, GROESSE (**o **GRÖSSE), GÜTEKLASSE (**o **GUETEKLASSE), HOEHE (**o **HÖHE), LAENGE (**o **LÄNGE), MATERIAL, NETTOFL, PAKET, SCHNITTKLASSE, STK,**

Ed è importante che si scrivano propri così.

Nel caso in cui dovesse seguire una lavorazione, alla fine della definizione ci deve essere la parola chiave *FINE* (→ *Ende*).

#### <span id="page-31-0"></span>**MCAD con combinazione lavorazione + definizione del materiale**

Esempio foro

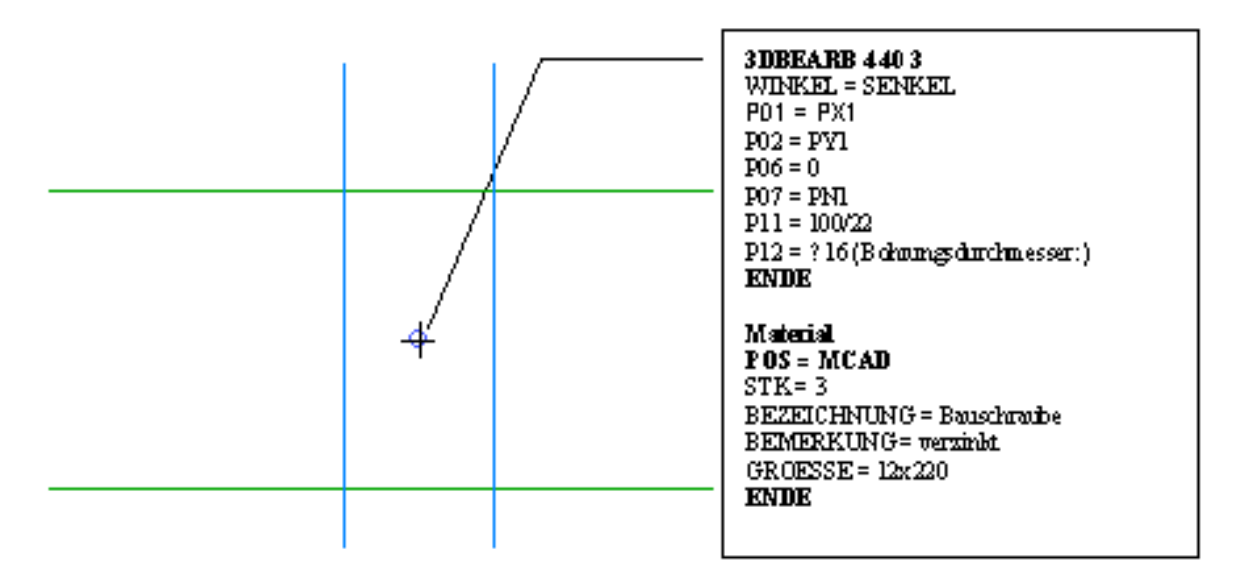

Bisogna tenere presente, che per combinazioni di definizioni, segua la parola chiave *FINE* (*Ende*) sia dopo la lavorazione che dopo la definizione del materiale.

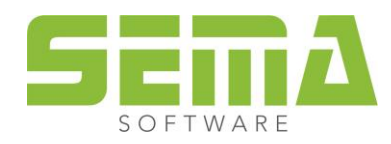

#### <span id="page-32-0"></span>**Componente materiale MCAD con rappresentazione testo**

Esempio per una rappresentazione testuale

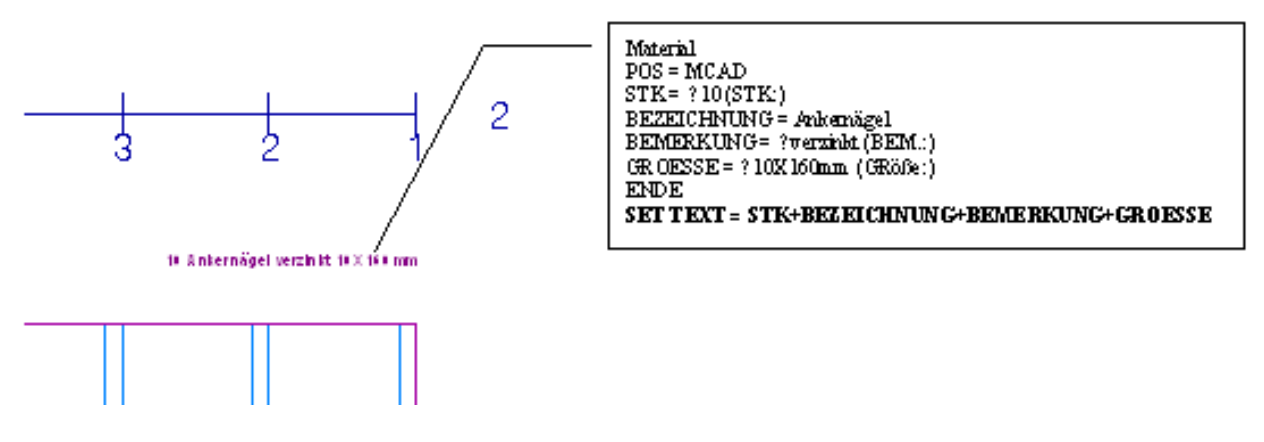

Per la rappresentazione testuale si può usare il comando speciale *SET TESTO=* (*SET TEXT=*). Questo fa sì che il contenuto dei campi venga scritto in un ordine qualsiasi nel piano del disegno. Bisogna solo ordinare i campi nella sequenza desiderata, come ad es. *PEZZI*, *DENOMINAZIONE ecc.* (sempre in tedesco), come vogliamo che siano poi visualizzati nel disegno. La definizione SET TEXT= dev'essere immessa come mostrato nel presente esempio (immagine sopra), dopo l'istruzione ENDE.

#### <span id="page-32-1"></span>**Componente materiale MCAD con parametro disegno**

Con l'inserimento di componenti MCAD si generano automaticamente parametri di disegno, che possono essere usati non solo per le lavorazioni, ma anche per i componenti di materiale.

Così, ad esempio, è possibile valutare le dimensioni di davanzali o cassoni di avvolgibile di finestre, dalla dimensione del componente Mcad nel disegno, per la distinta del materiale.

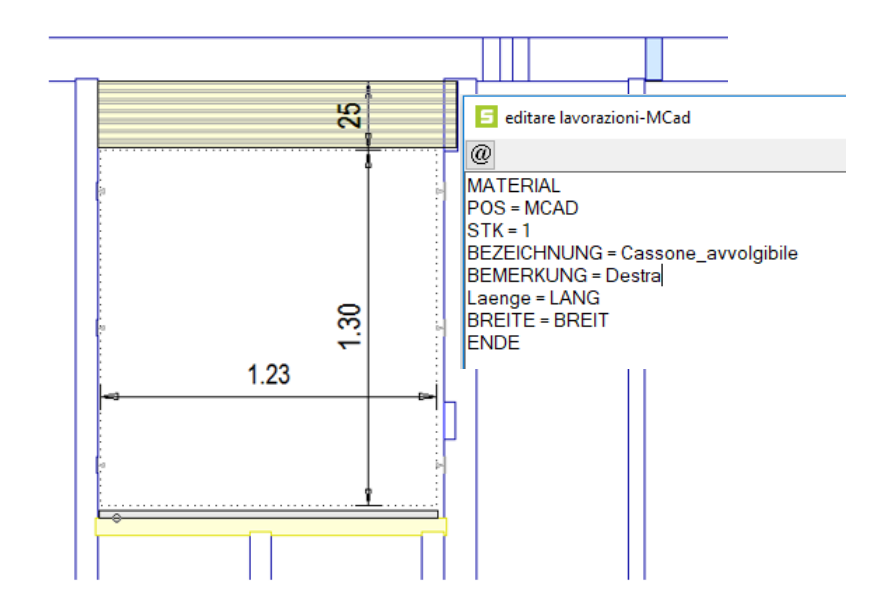

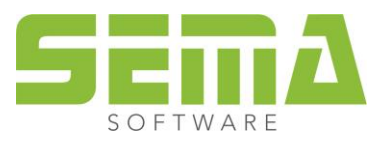

#### <span id="page-33-0"></span>**Componente materiale MCAD con parole chiavi**

Ai poligoni contenuti nel programma di costruzione si possono assegnare definizioni di materiale MCAD per rilevare superficie e perimetro.

Esempio (sempre in italiano e codice da inserire in tedesco)

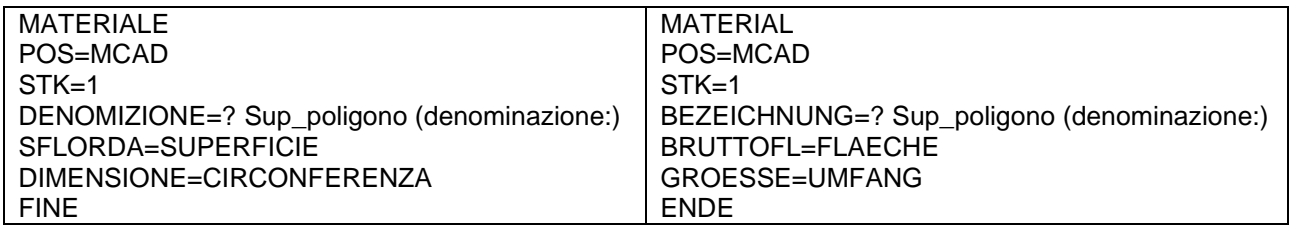

#### <span id="page-33-1"></span>**RISULTATO MODULO**

*MODULORISULTATO* (*MODULTREFFER*) e *NUMEROMODULI* (*MODULANZAHL*) sono indicazioni che possono essere usate per ottenere determinati risultati senza complicazioni e senza perdere tempo.

MCAD riesce a contare automaticamente i componenti che ad esempio possono essere toccati da una linea. Inoltre si può moltiplicare il numero rilevato con un coefficiente.

A ciò si usa la definizione "*PEZZI = MODULORISULTATO n*" (*STK = MODULTREFFER n*). La lettera "n" qui indica il coefficiente di moltiplicazione.

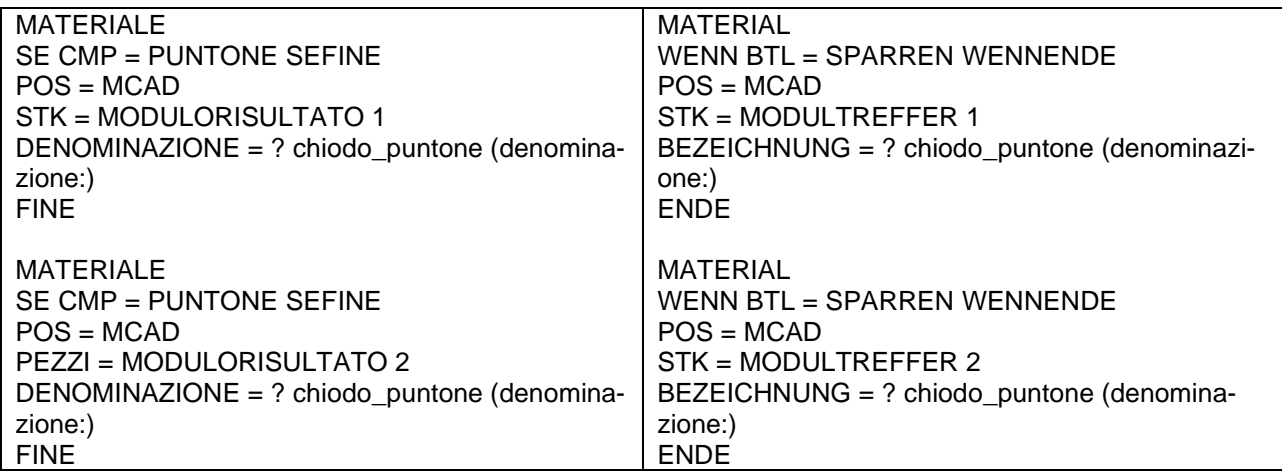

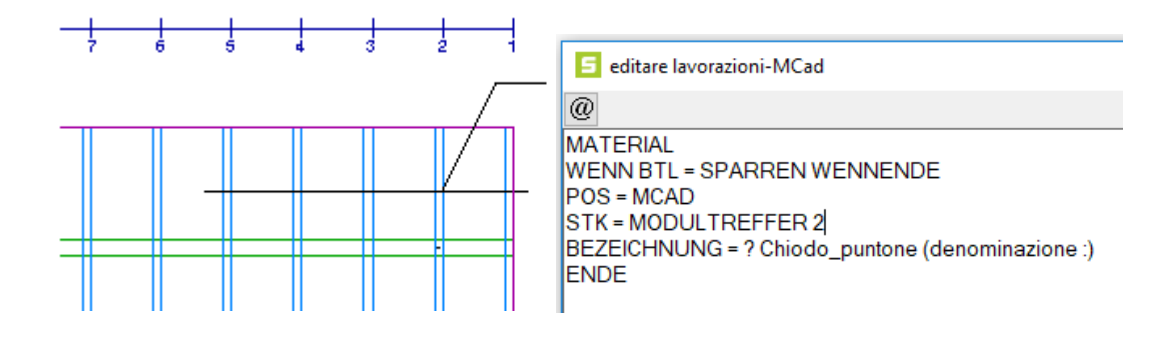

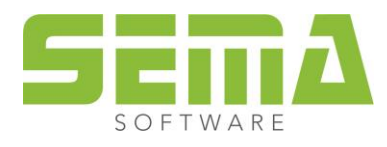

#### <span id="page-34-0"></span>**NUMERO MODULI**

Inoltre si possono inserire determinate macro MCAD in qualsiasi posizione della costruzione, che contano il numero di determinati oggetti, rilevando le quantità senza toccare nessun componente del disegno.

Anche in questo caso con il numero di moduli si può depositare un coefficiente desiderato per ottenere dei risultati.

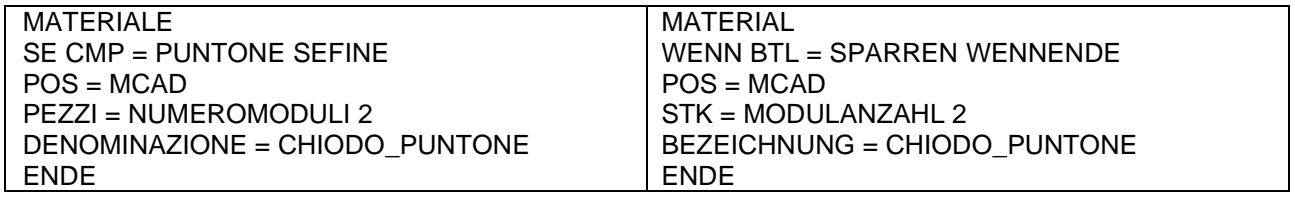

Con l'inserimento del componente Mcad nel disegno, il programma conta quanti puntoni ci sono nella disposizione di puntoni attuale e moltiplica questo numero con il coefficiente desiderato (2)

Per 15 puntoni si valutano ad esempio nella distinta del materiale 30 chiodi da puntone.

… e per non dimenticare una cassa di birra da portarsi in cantiere, possiamo inserire un Mcad nel disegno:

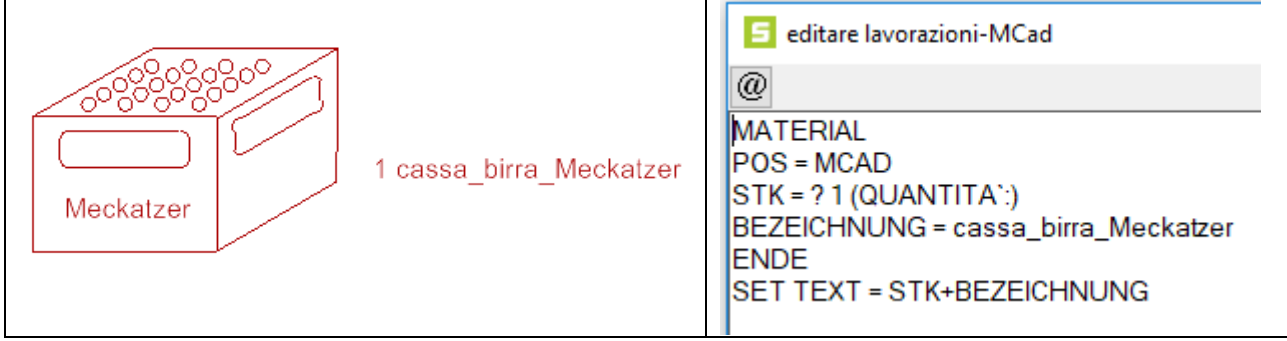

#### **Spazio per i propri appunti**

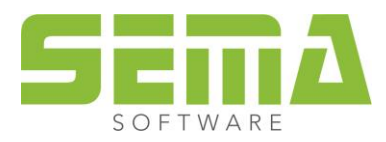

## <span id="page-35-0"></span>**Manuale online MCAD**

Troverete altri esempi o suggerimenti nel manuale online MCAD.

## Aiuto generale per il programma

#### Primi passi

- $\blacktriangleright$  Introduzione
- > Descrizione dell'installazione
- > Manuale breve aiuto programma
- > Introduzione veloce sulla base di un esempio
- > Documentazione SEMA
- > Manuale per l'uso costruzioni in legno
- > Manuale per l'uso scale

#### **Fondamentalità**

- Sommario delle possibilità di utilizzo del software SEMA
- > Uso dell'aiuto programma
- > Generalità nel riguardo all'uso della tastiera
- Seneralità nel riquardo all'uso del mouse

#### Sistema di programma SEMA

- > Struttura dello schermo nel sistema di programma SEMA
- > Simboli utilizzati nel sistema di programma SEMA
- > Possibilità per la selezione delle funzioni
- Lista di tutte le abbreviazioni della tastiera e dei shortcut della versione
- > MCAD Manuale Online

Si apre attraverso l'aiuto generale nel programma SEMA (F1) o come ramificazione sul Desktop.

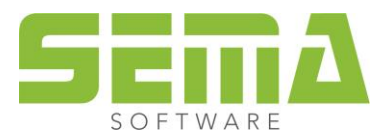